# 広島県道路規制情報管理システム

# 事務所向け操作マニュアル

# ダイジェスト版

平成 31年 3 月

Rev 4.0

本ダイジェスト版マニュアルは,工事規制,事前規制,災害規制の 登録例について説明します。 処理の流れは,以下となります。 ①システムの起動 ・・・・・・・・・・・ 2 ②ログイン ・・・・・・・・・・・ 3 ③該当箇所の表示 ・・・・・・・・・・・ 4 ④仮登録(工事規制の登録) ・・・・・・・ 6 ⑤規制箇所の登録 ・・・・・・・・・・・ 7 ⑥規制区間の登録 ・・・・・・・・・・・ 8 ⑦迂回路の登録 ・・・・・・・・・・・ 9 ⑧仮登録入力フォーム(工事規制) ・・・12 ⑨決裁調書の確認 ・・・・・・・・・・・13 ⑩仮登録(事前規制の登録) ・・・・・・・14 10仮登録入力フォーム (事前規制) ・・・16 ⑫仮登録(災害規制の登録) ・・・・・・・17 ⑬仮登録入力フォーム(災害規制) ・・・20  $\Omega$ 国様式2の確認 ・・・・・・・・・・21  $\Omega$ 本登録 ・・・・・・・・・・・・・・22 ⑯本登録後の規制解除 ・・・・・・・・・・・23 ⑰規制修正 ・・・・・・・・・・・・・・・25 ⑱FAX 送信機能 ・・・・・・・・・・・・・・・27 ⑱マスタメンテナンス ・・・・・・・・・・・33 ⑲担当課マスタメンテナンス ・・・・・・・34 ⑳関係機関マスタメンテナンス ・・・・・・・35

詳細な操作方法につきましては,操作マニュアルを参照ください。

1

# ①システムの起動

Microsoft Internet Explorer から,下記アドレスを入力し 「広島県道路規制情報管理システム」を起動してください。 アドレス「http://www.dogis2.pref.hiroshima.lg.jp/roadinfo/」

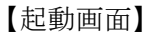

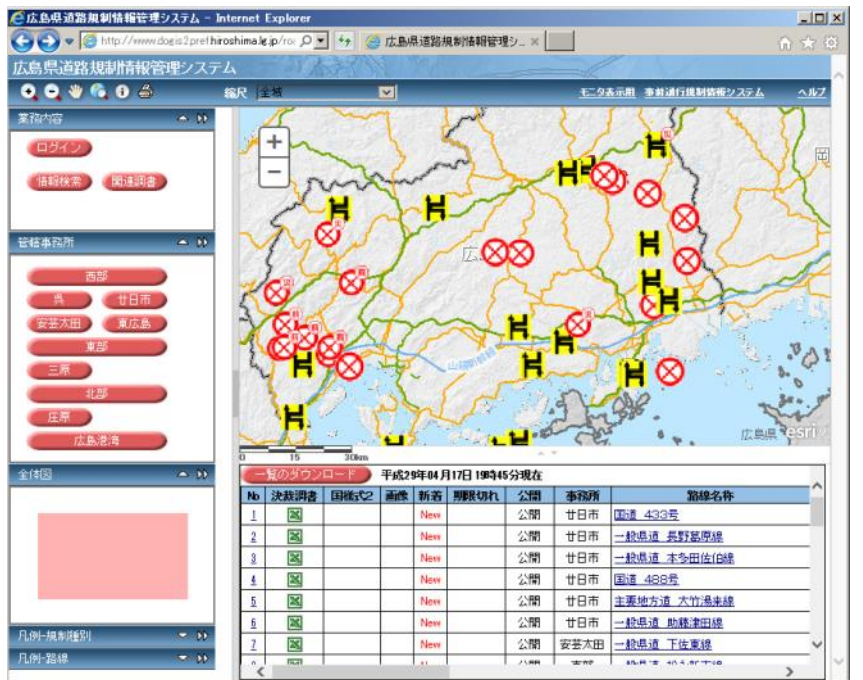

## ②ログイン

規制情報の登録は,システムへのログインが必要です。

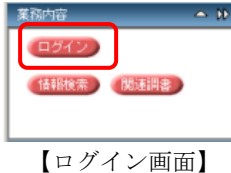

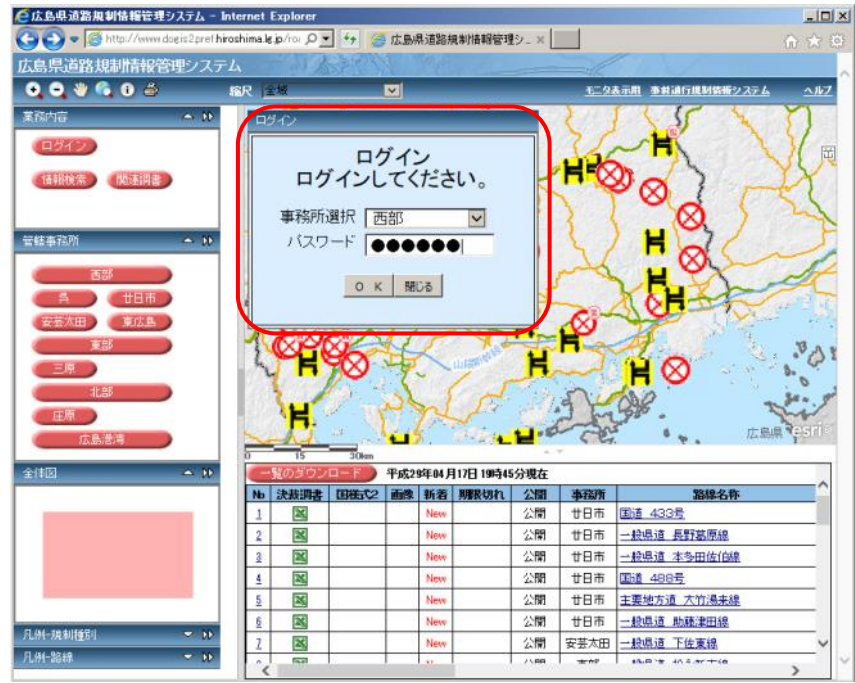

#### 【西部でログイン後の画面】

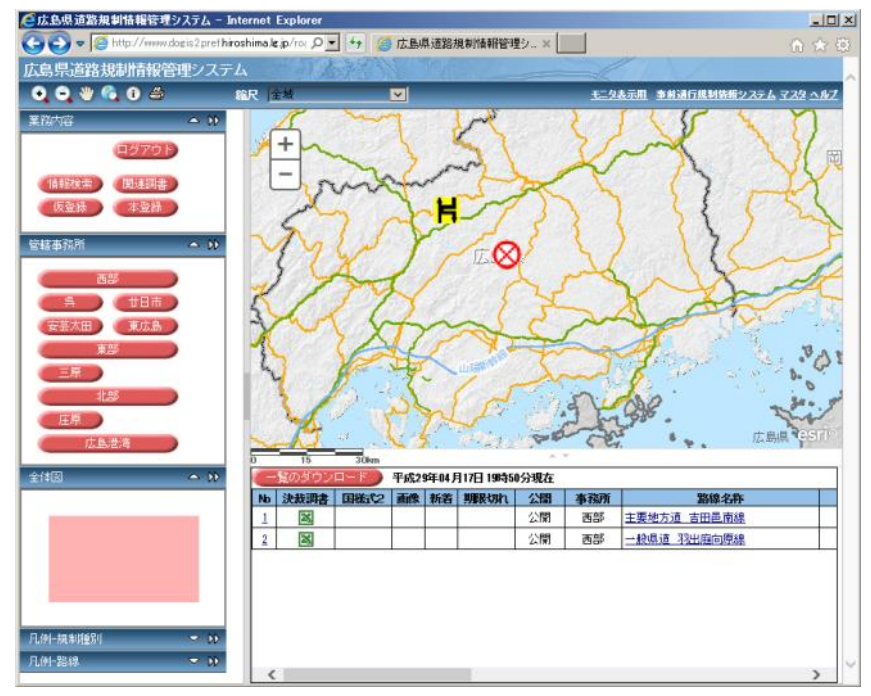

画面左上の業務内容の(ログイン)ボタ ンをクリックします。

ログイン画面から,事務所選択から該当 の事務所(ここでは西部)を選択し、パ スワードを入力し[OK]ボタンをクリ ックします。

ログイン後は,ログインした事務所の規 制情報のみを表示します。

西部建設事務所を中心に地図を移動します。

### ③該当箇所の表示

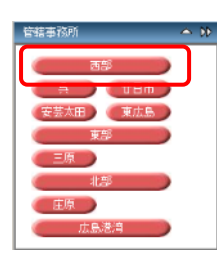

ここから,各規制情報の登録について説明します。 西部建設事務所付近の工事規制情報を登録する仮定でご説明します。

まず,規制情報を登録する箇所を事前に表示し,必要な情報を登録します。

管轄事務所の(西部)ボタンをクリックすると,地図の中心に該当の管轄事務所が移動します。

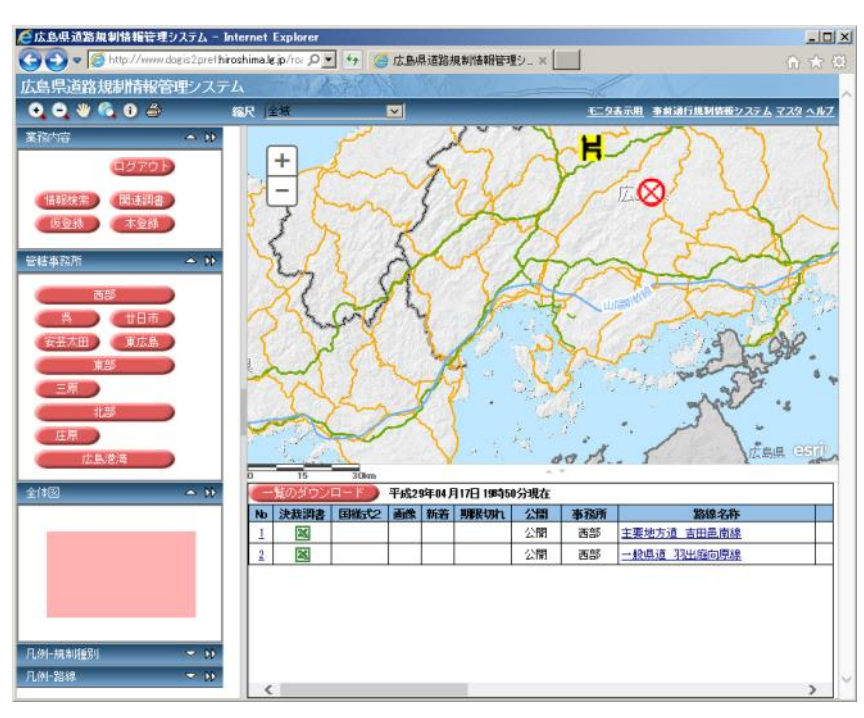

●広島県道路規制情報管理システム - Internet Explorer  $-10x$ dogis2prefhi**roshima.lg.jp/rox Q > 4+ G 広島県道路規制情報管理シ**。※ |  $\Theta$   $\bullet$   $\Theta$   $\frac{M\mu}{2}$ 広島県道路規制情報管理システム 000603 モニタあ示用 事前通行規制装備システム マスタヘルプ  $\overline{\phantom{a}}$ 莱福内容 н ログアウト ⊗ (情報検索) 関連調査)  $\frac{028}{512}$ (仮登録 ) 本登録 。<br>第4章 事实所  $\pm 2R$  $A$  (the  $t$ 安芸太田 東広島  $\ddot{z}$ 王原 )  $09 \Delta$ 法血压 (23) 広島港湾 平成29年04月17日19時50分現在 全体図  $\rightarrow 0$ No 決裁調査 国際式2 画像 新着 期限切れ 公開 事務所 路線名称 公開 西部 主要地方道 吉田邑南線<br>公開 西部 <u>一級県道 羽出廟向原線</u>  $2<sup>7</sup>$  $E3$ 凡例一規制種別  $\alpha$ 凡例一路線  $-10$ 

縮尺を変更し地図を拡大します。 ※マウスのスクロール機能を利用して も,拡大縮小が行えます。

【縮尺の変更後(拡大)の表示】

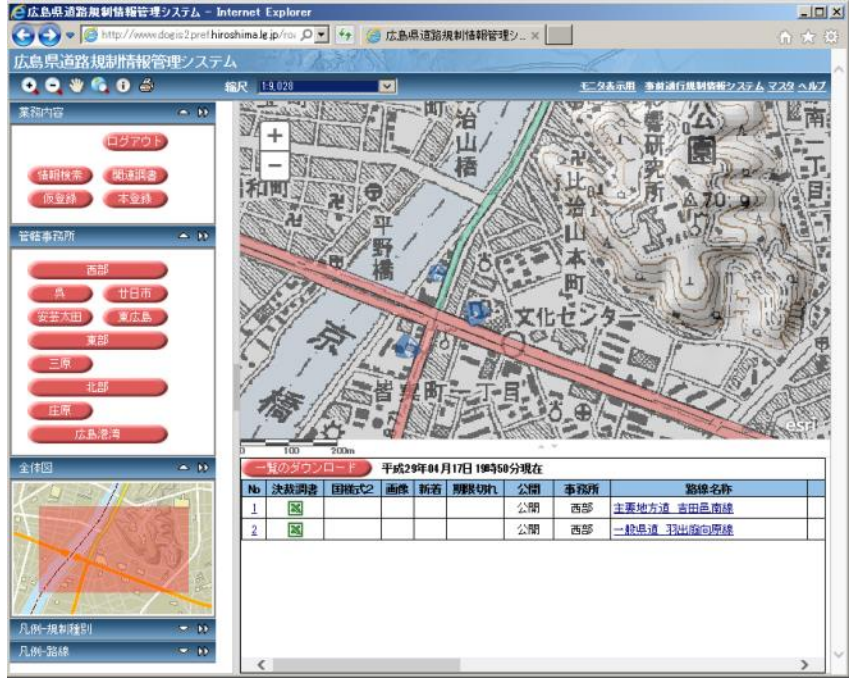

西部建設事務所を中心に地図の拡大 表示を行います。

地図の移動方法について

・左にある,全体図の地図上でマウスポインタ「←→」を移動して,地図の 移動が行えます。

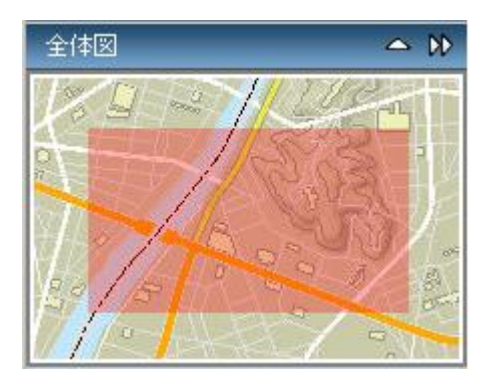

・また、左上の手のマークをクリックし、地図上でマウスポインタ「←→」の 移動でも地図移動が可能です。

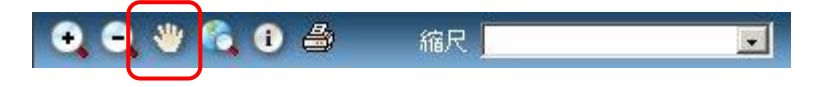

•マウスポインタが,「←→」の場合は,地図の移動が可能です。

地図の移動方法

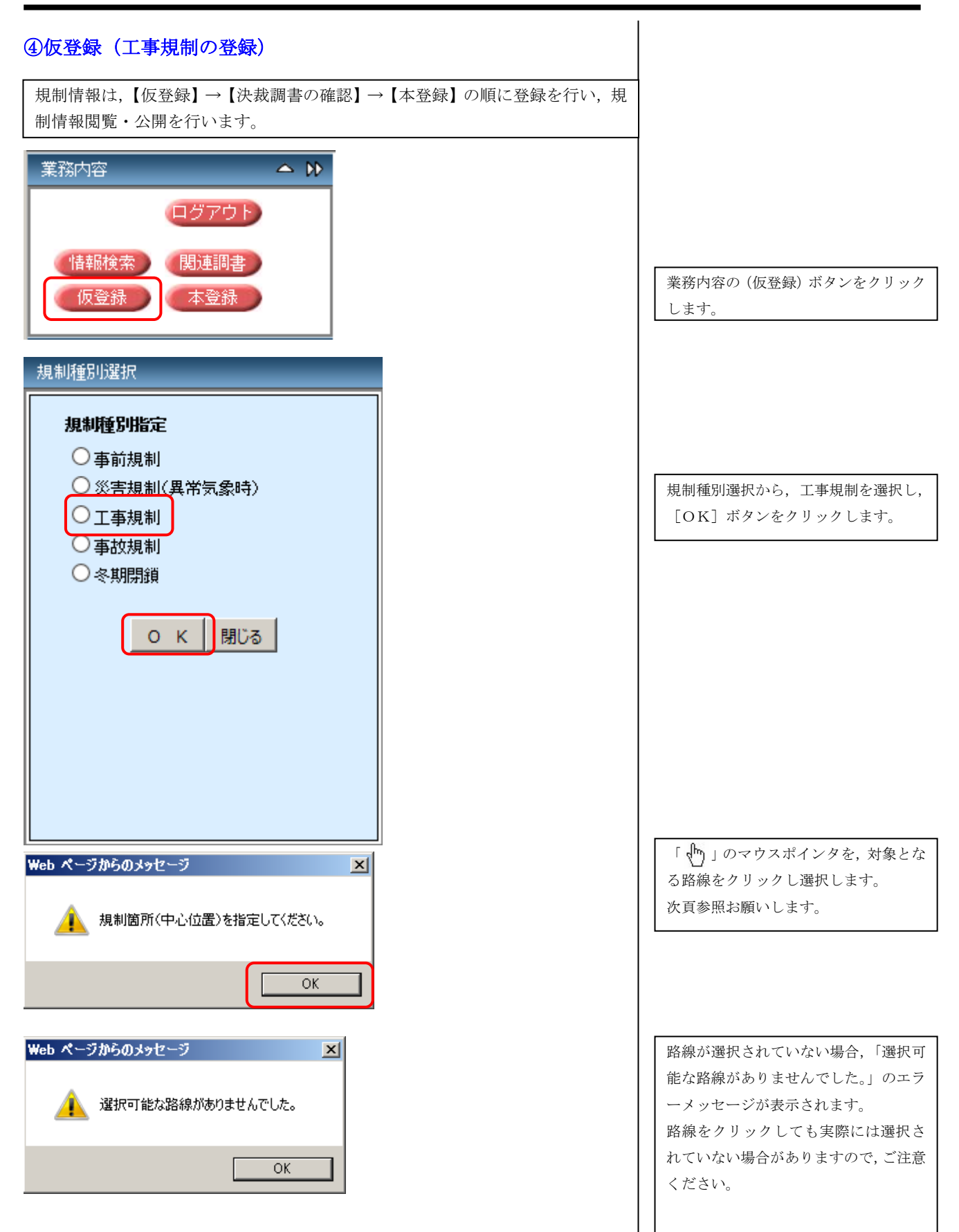

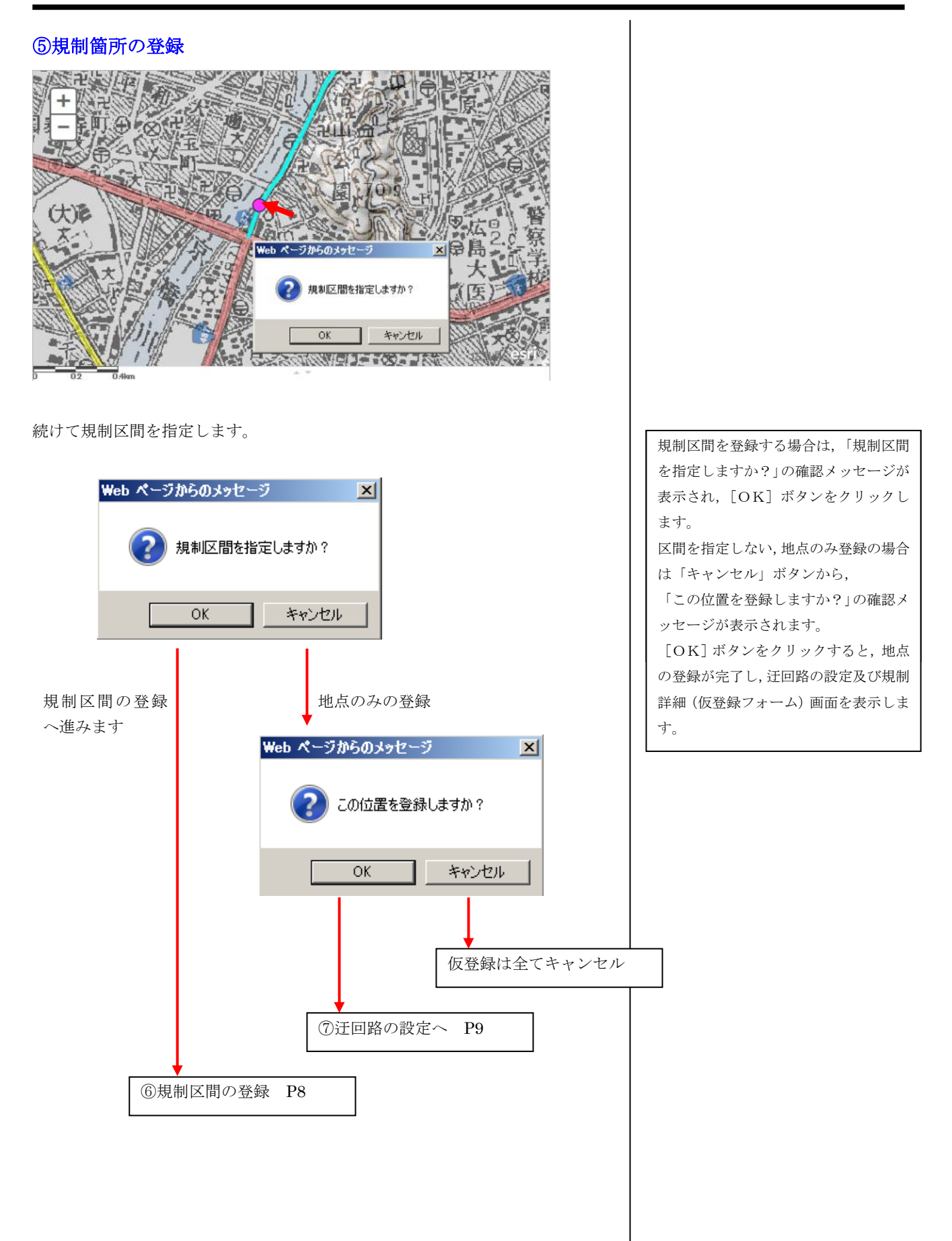

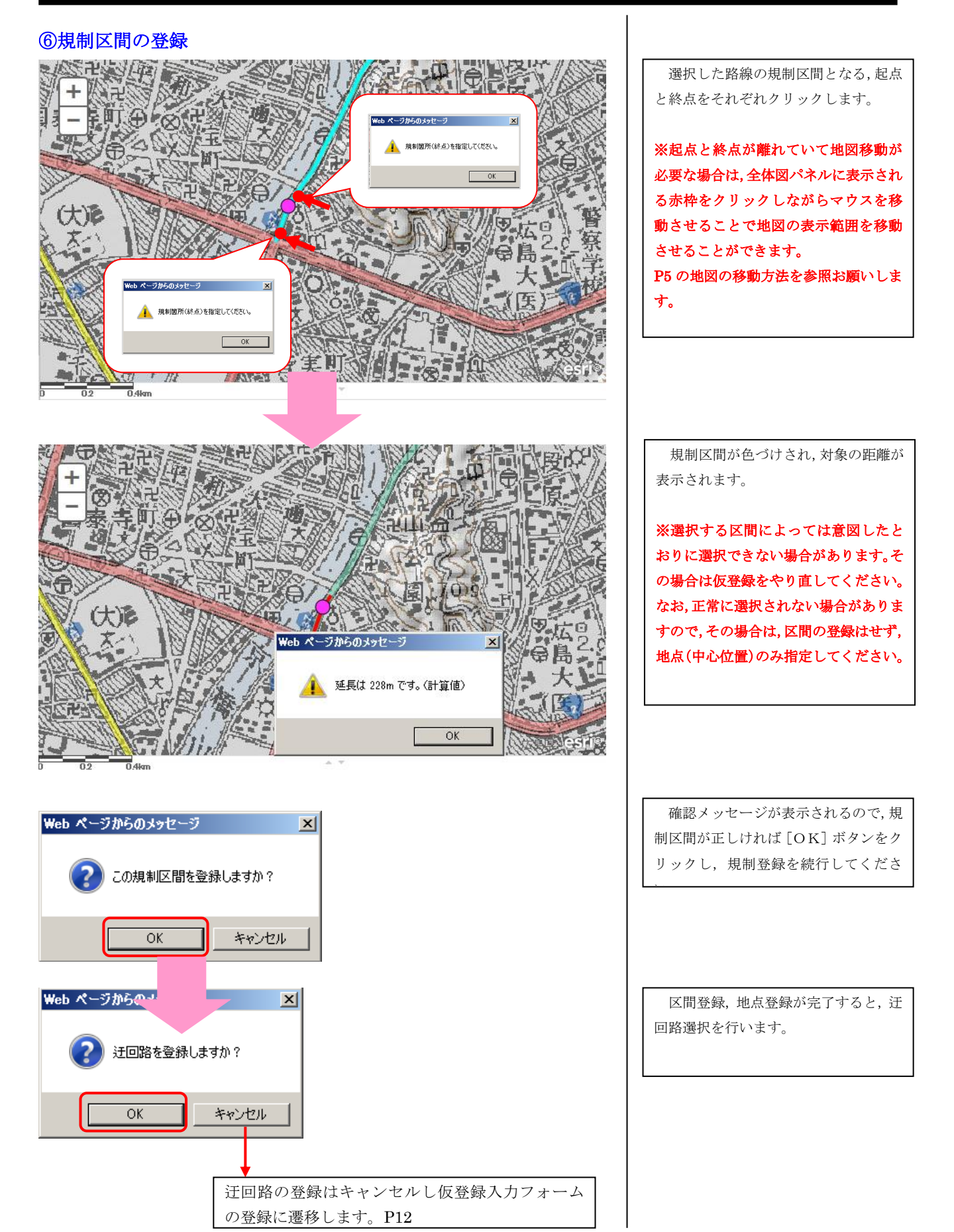

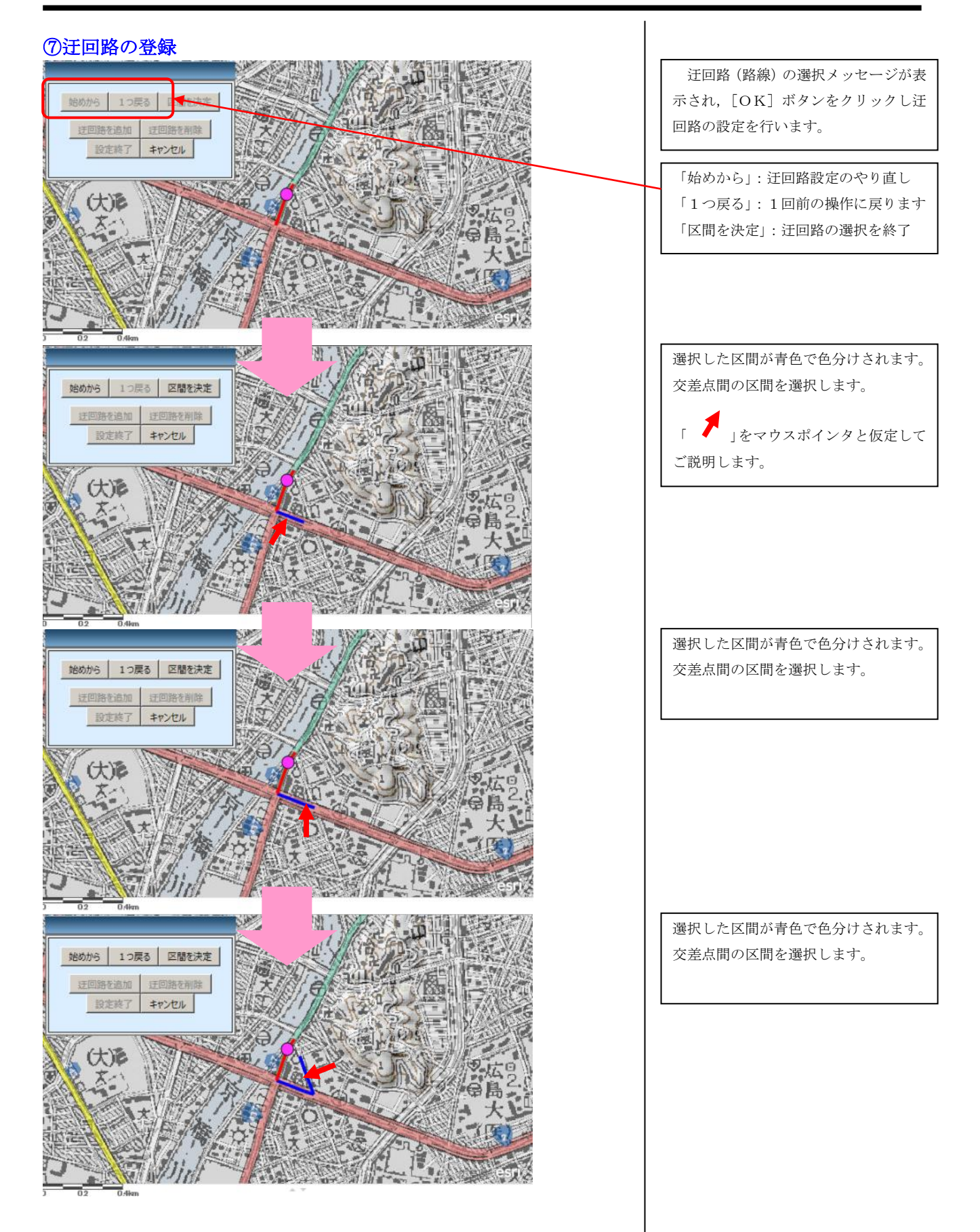

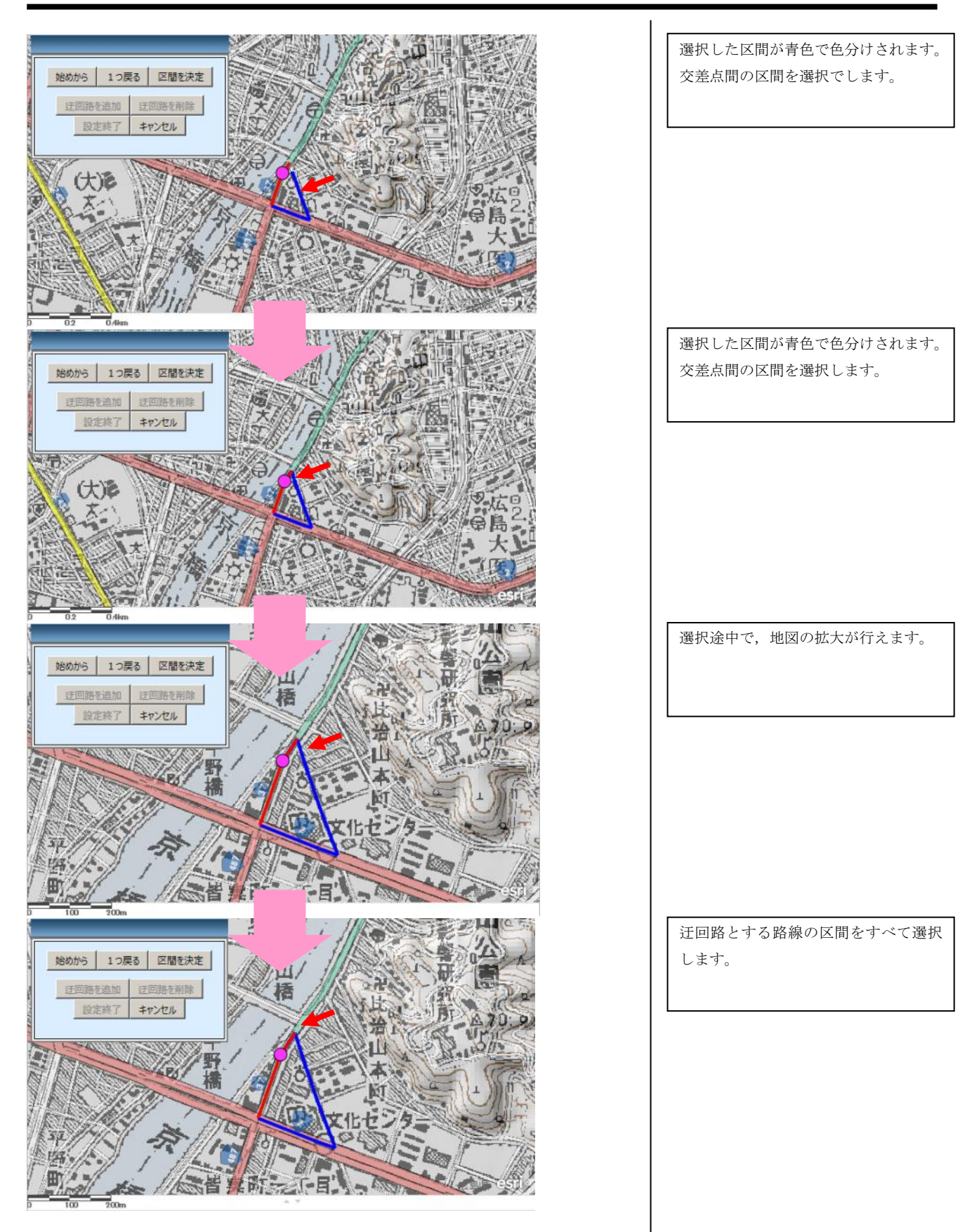

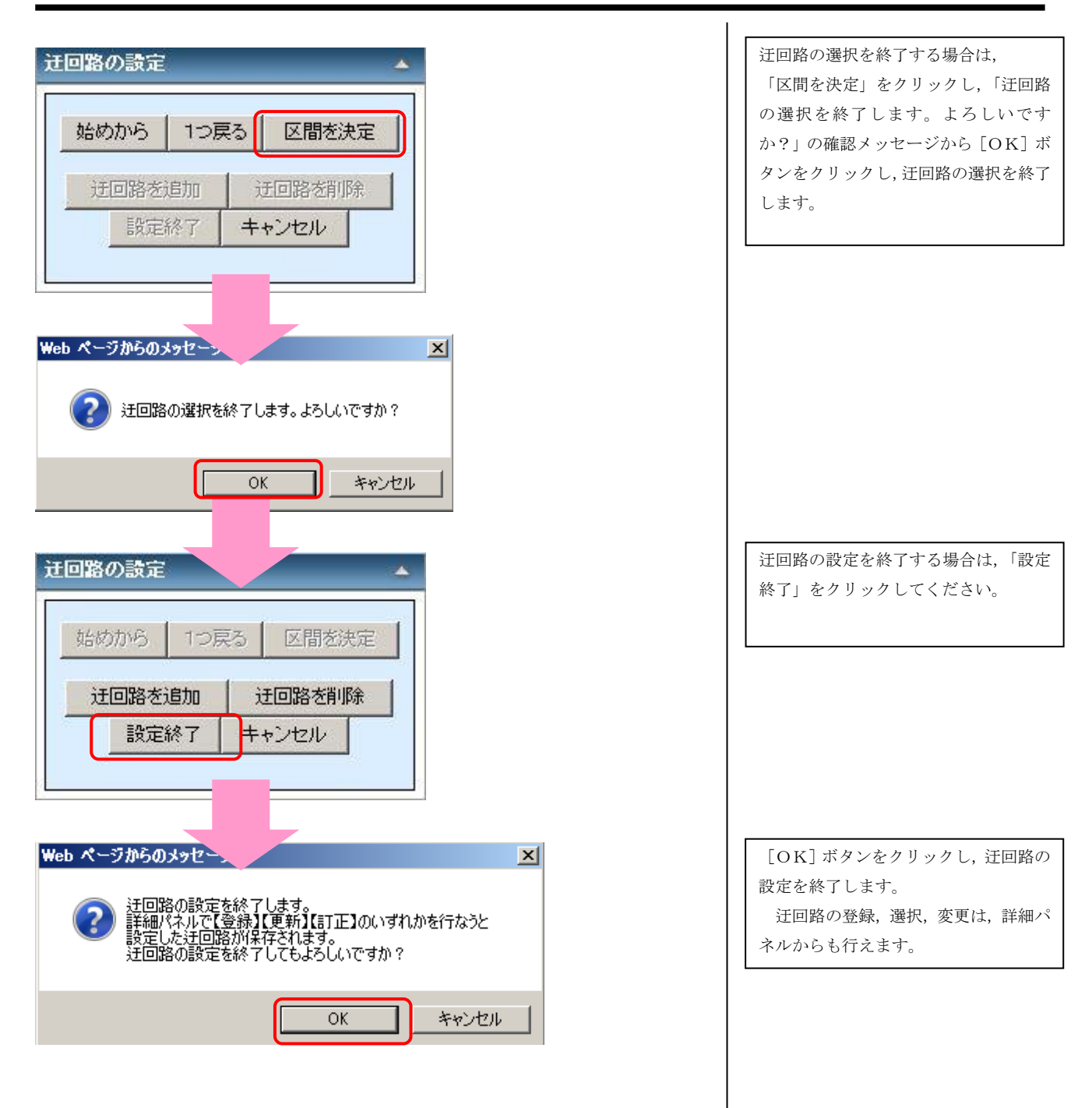

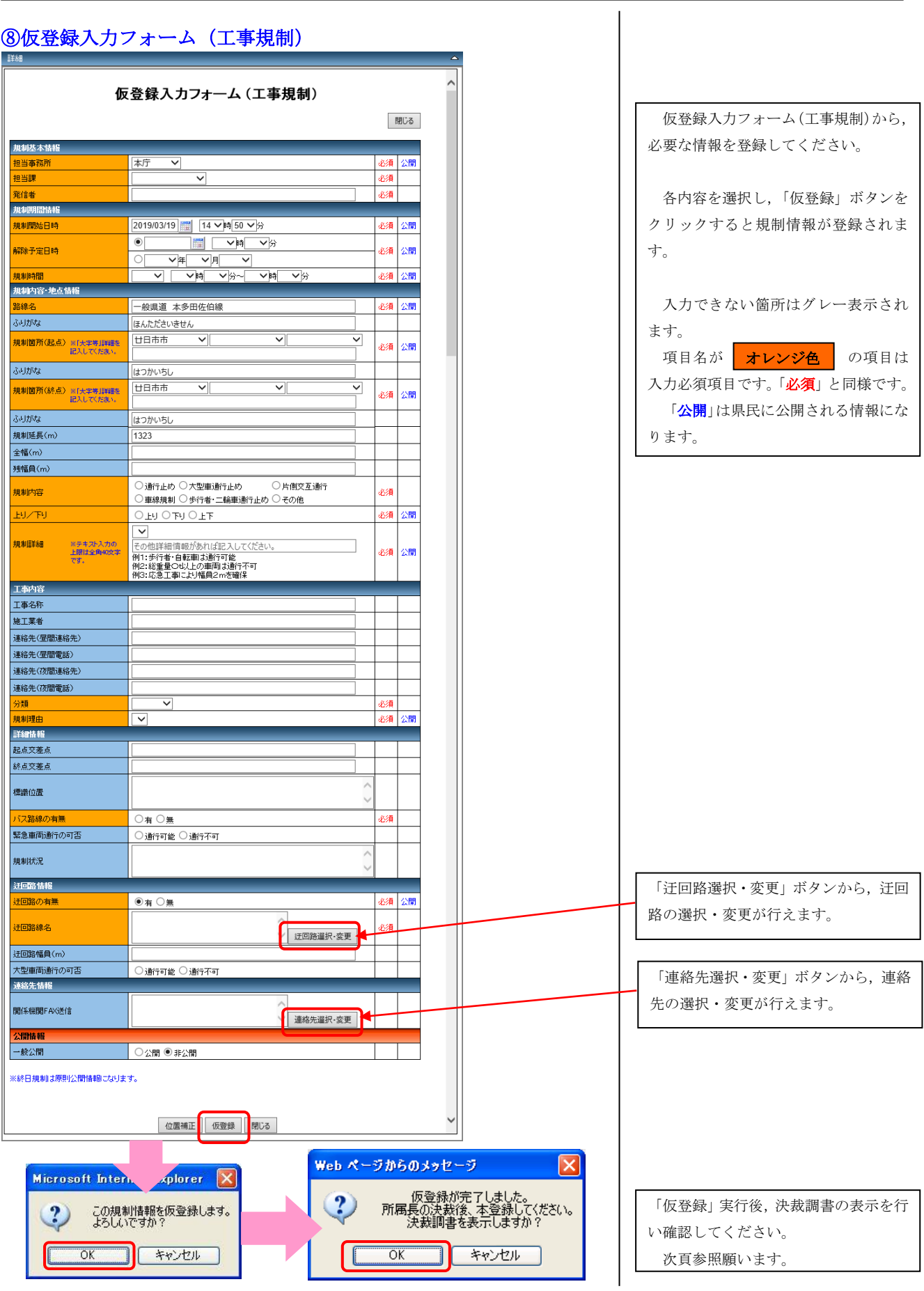

### ⑨決裁調書の確認

◆決済調書 (Excel) の確認

**Internet Explorer And American Street Explorer** 

20KS20170306155305xlsx で行う操作を選んでください。

サイズ: 74.0 KB<br>サイズ: response doctic 2 profibirochima le in

59<br>60<br><mark>16(ト N - 工事規制 / 2コ /</mark><br>コマンド |

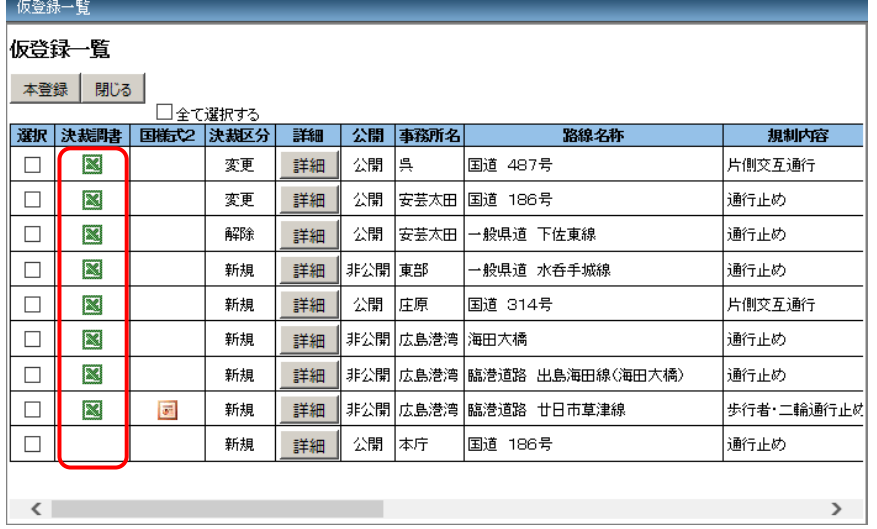

 $\vert x \vert$ 

#### 仮登録後,決裁調書の確認を行ってく ださい。

仮登録だけでは,地図及び一覧の表示 は行いません。

仮登録後は本登録を行うことで,規制 情報が地図表示エリア及び規制情報一 覧表示エリアに表示されるようになり ます。

決裁調書を出力し,内容の確認を行って ください。

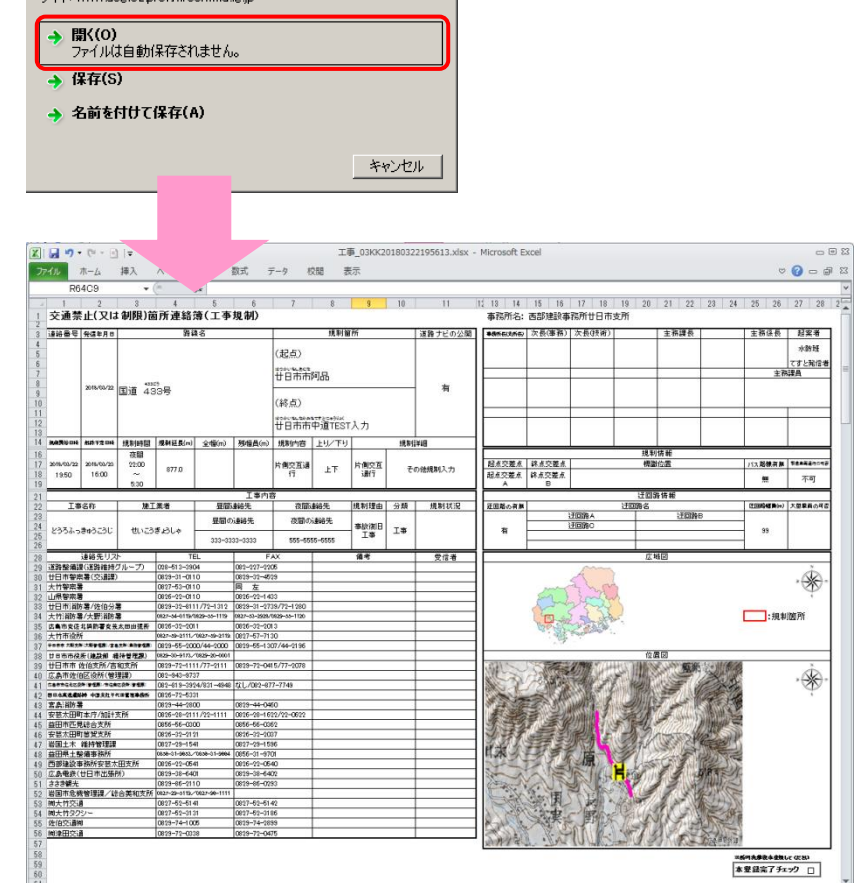

 $\frac{1}{2}$ 

「仮登録」以降の操作手順は,P22「⑮ 本登録」で説明します。

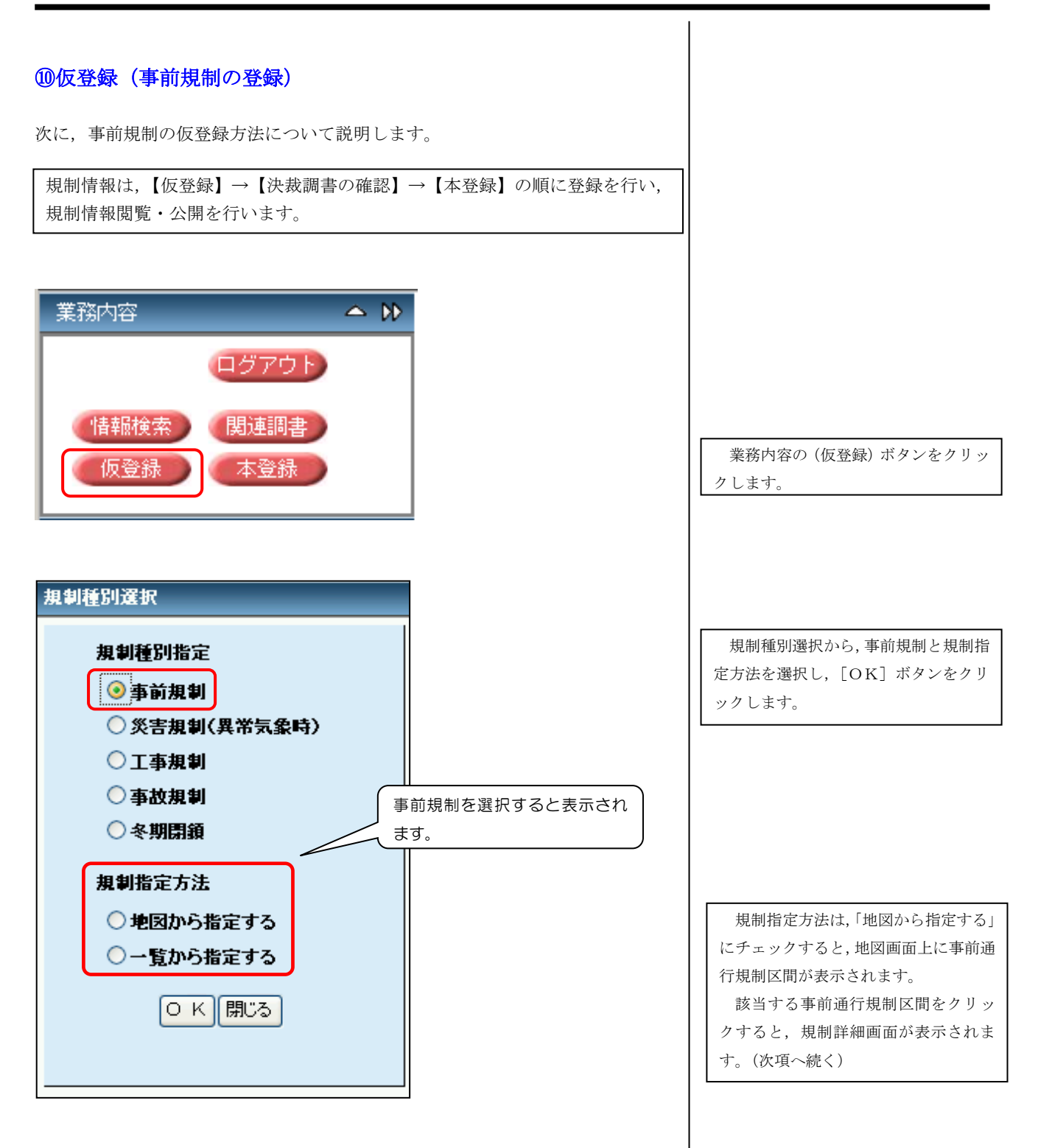

 $\overline{\phantom{a}}$ 

ダイジェスト版

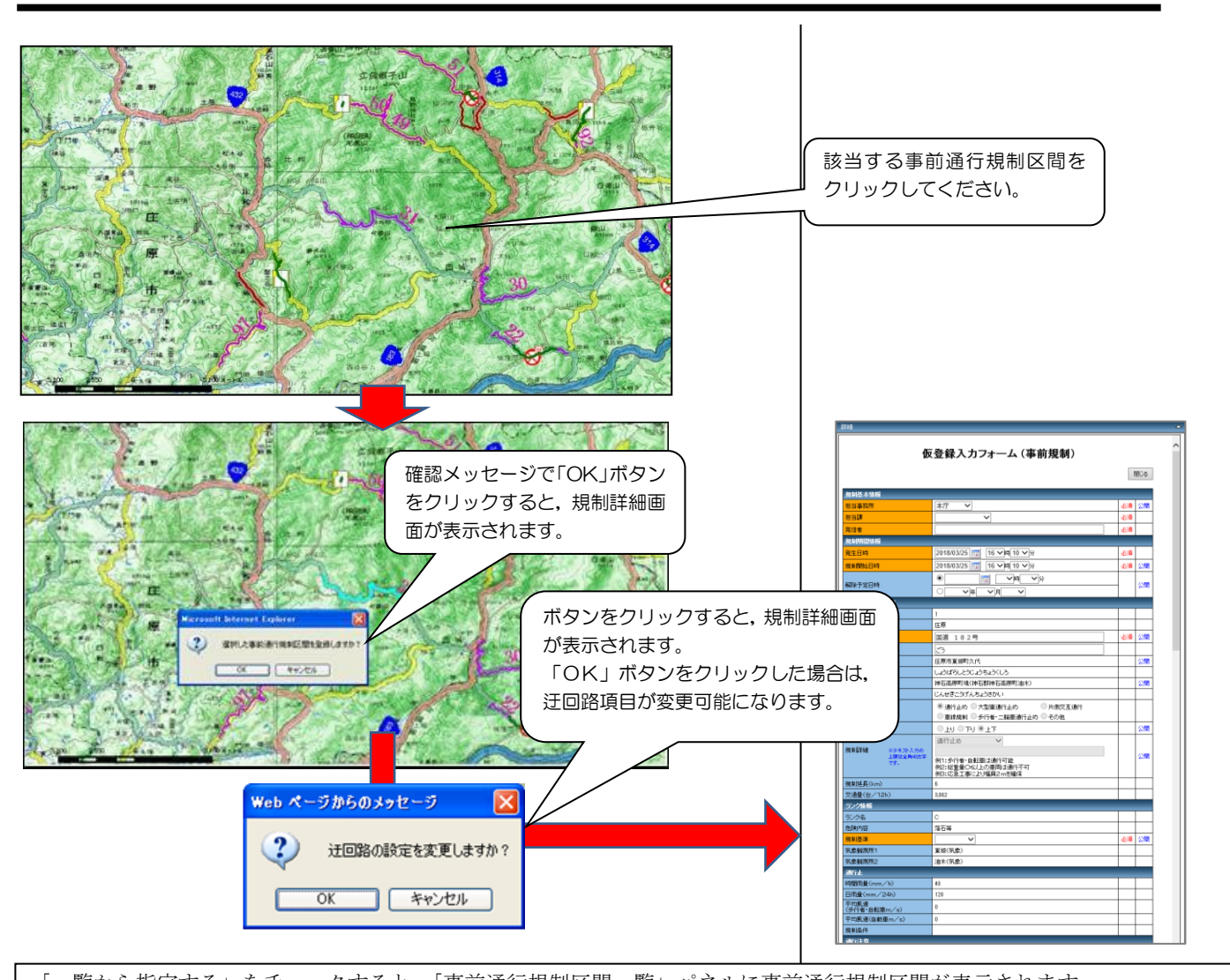

「一覧から指定する」をチェックすると,「事前通行規制区間一覧」パネルに事前通行規制区間が表示されます。 該当する規制の「対象」項目にチェックをつけて,「選択」ボタンをクリックすると,規制詳細画面が表示されます。

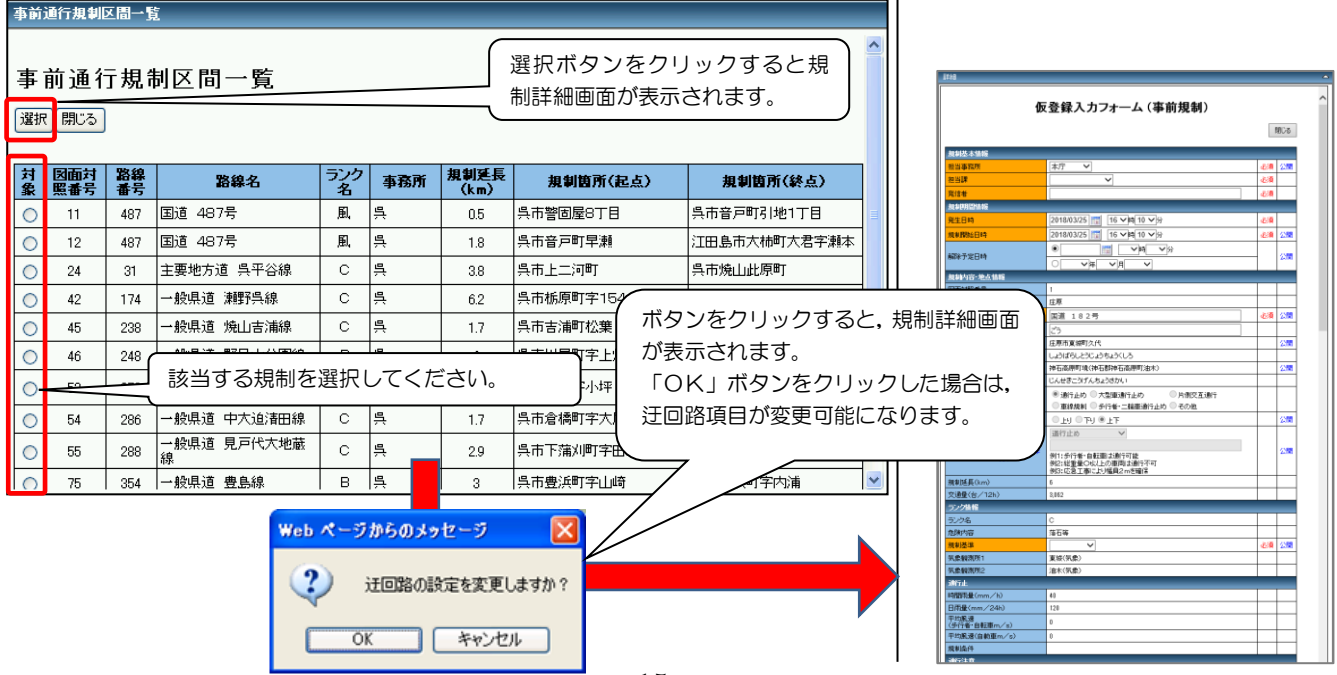

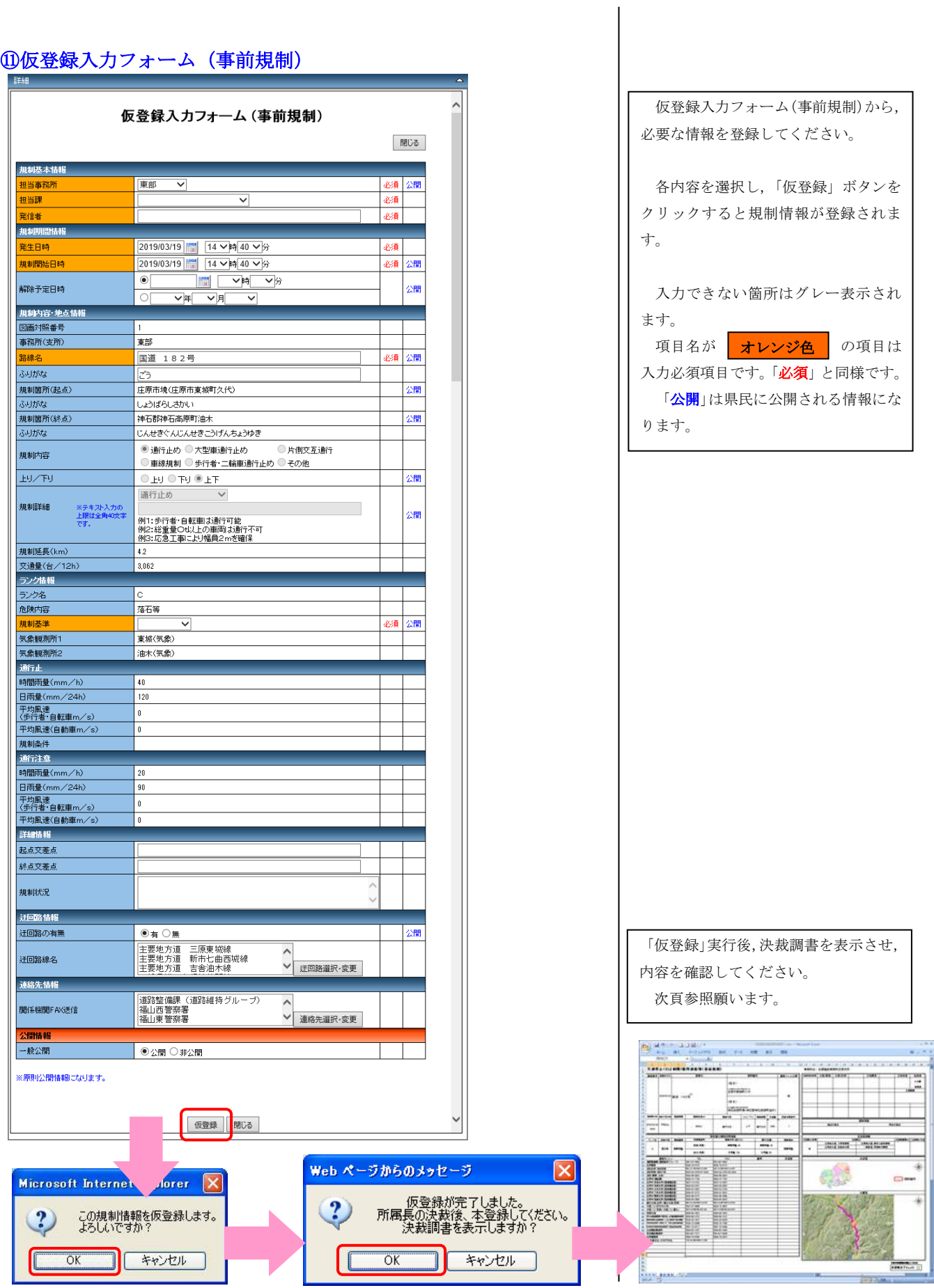

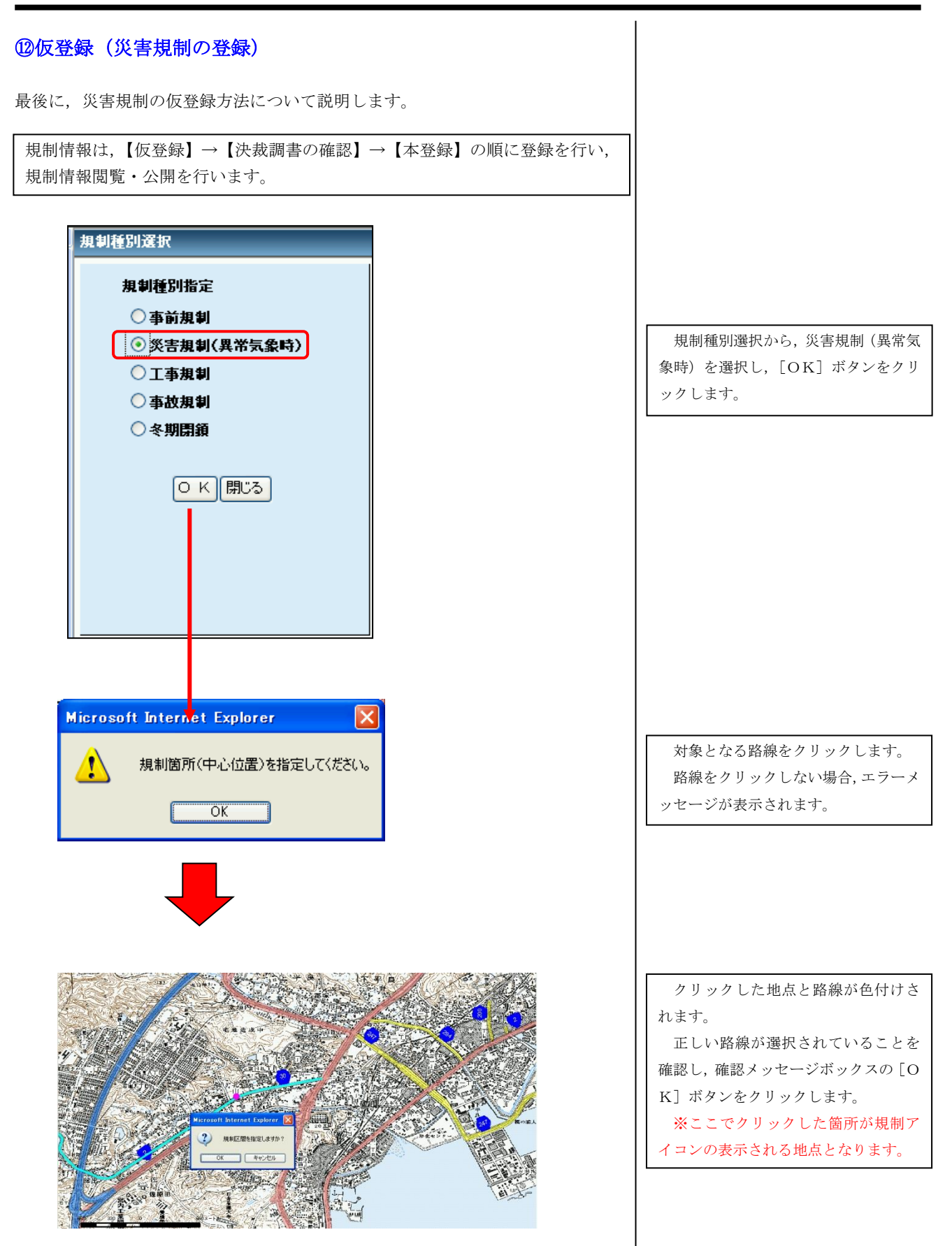

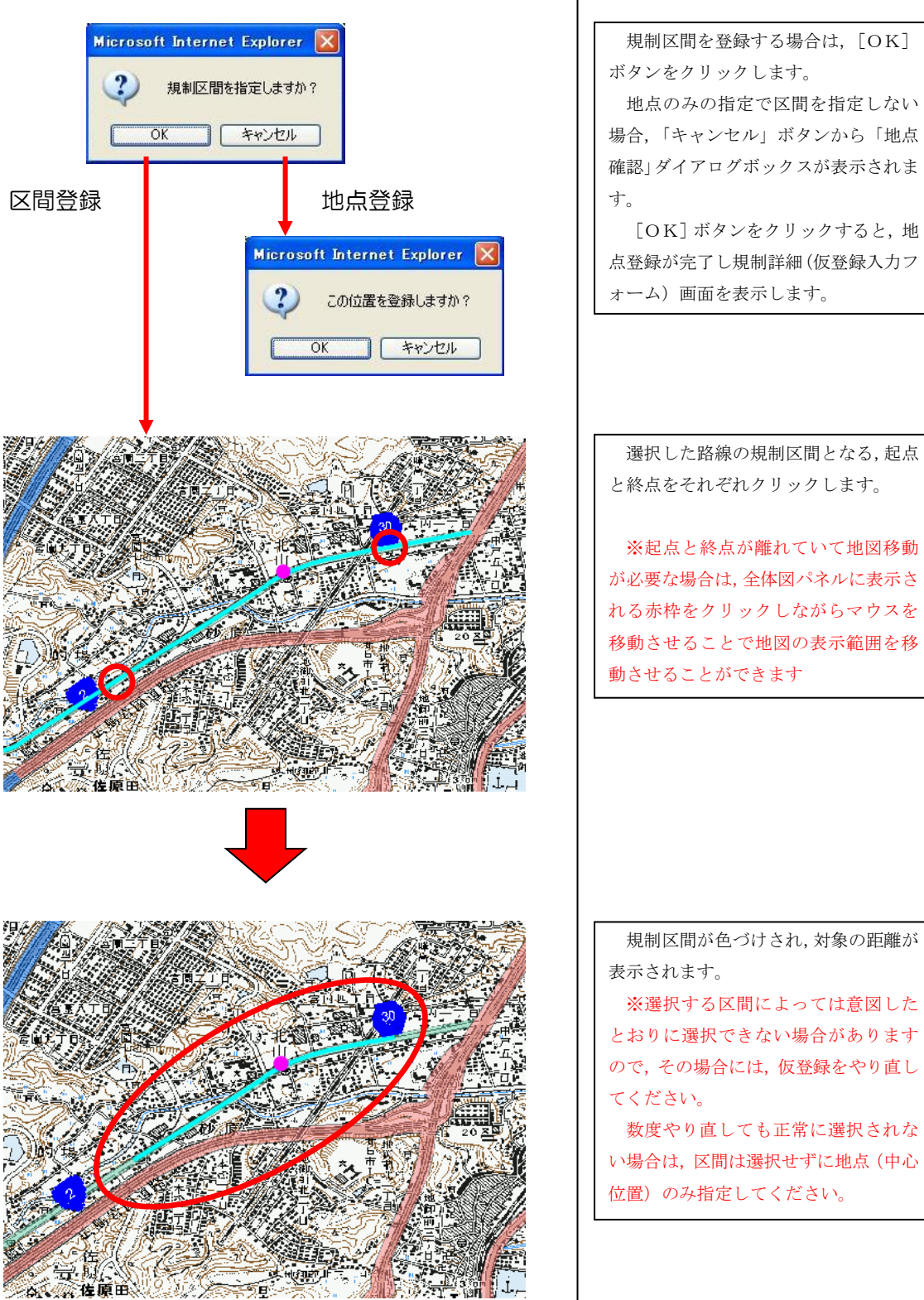

確認メッセージが表示されるので,規 制区間が正しければ[OK]ボタンで規

制登録を続行してください

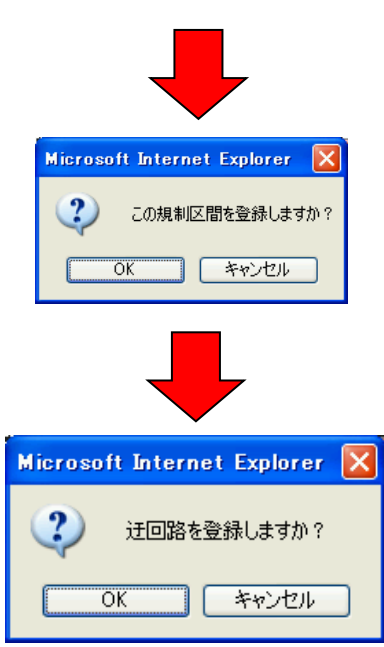

確認メッセージが表示されるので,規 制区間が正しければ[OK]ボタンで規 制登録を続行してください 区間登録及び地点登録が完了すると, 迂回路選択を行います。 規制に迂回路がある場合は,確認メッ セージの「OK」ボタンをクリックする ことで、迂回路の指定ができます 迂回路登録後,規制詳細(仮登録入力 フォーム)画面が表示されます 迂回路がない場合,確認メッセージの 「キャンセル」ボタンをクリックするこ とで,規制詳細(仮登録入力フォーム) 画面を表示します ※迂回路の設定方法については, P9 「⑦迂回路の設定」を参照してください

#### ⑬仮登録入力フォーム(災害規制) 仮登録入カフォーム (災害規制) 仮登録入力フォーム(災害規制)から, 閉じる 必要な情報を登録してください。 規制基本情報 **せ日市 マ** 8須 公開 ——<br>8일 음료 |<br>|管理用地課 V 各内容を選択し,「仮登録」ボタンを osa l クリックすると規制情報が登録されま 2019/03/19 14 14 14 50 1 网 牖 。<br>解除予定日時 牖 す。 ॼ॑॑॑॑  $\overline{\mathbf{v}}$  $\overline{\mathbf{v}}$ lal  $\overline{\mathsf{v}}$  $\overline{\mathbf{r}}$ <mark>路線名</mark><br>ふりがな -<br>般県道 本多田佐伯線 閣 入力できない箇所はグレー表示され ほんたださいきせん 規制箇所(起点) ※「大字等」詳細を<br>- 記入してください。 せ日市市  $\overline{\phantom{a}}$  $\overline{\vee}$ ます。 。<br>凶猛 .<br>پ ふりがな 項目名が <mark>オレンジ色</mark> の項目は はつかいちし  $\overline{\mathsf{v}}$  $\overline{\mathsf{v}}$ 廿日市市 .<br>Bil .<br>소<del>대</del> 入力必須目にです。「必須」と同様です。 <mark>ふりがな</mark> はつかいちし 「公開」は県民に公開される情報にな 规制延長(m) 1847 全幅(m) ります。 残幅員(m .<br>○通行止め ○大型車通行止め ○片側交互通行 規制内容 。<br>必須 ○車線規制 ○歩行者・二輪車通行止め ○その他 EU/下: TLO UTO ULO 必須 鼎  $\overline{\vee}$  $\begin{array}{l|l|l} \hline \mathbf{V} \\ \hline \hline \{ \infty @B{\rm i} \mbox{if} \mbox{in} \mbox{if} \mbox{in} \mbox{if} \mbox{in} \mbox{if} \mbox{in} \mbox{if} \mbox{in} \mbox{if} \mbox{in} \mbox{if} \mbox{in} \mbox{if} \mbox{in} \mbox{if} \mbox{if} \mbox{in} \mbox{if} \mbox{if} \mbox{in} \mbox{if} \mbox{if} \mbox{in} \mbox{if} \mbox{if} \mbox{in} \mbox{if} \mbox{in}$ 規制詳細 ※テキスト入力の<br>上限は全角40文字<br>です。 .<br>Pél .<br>He <mark>規制理由</mark><br>災害情報 必須 公開 **E** ∠ ika l 気象状況 øæ  $\overline{\mathsf{v}}$  $\overline{\phantom{0}}$ <br>※害発生簡所 ふりがな 人身 ○有 ○無 ○確認中 『詳細内容』 被害状况<br> 物損 ○有 ○無 ○確認中 詳細内容 ○有 ○無 ○確認中 詳細内容 瓜立集落 交通量 `⊯∕в |<br>|00月00日 00:00 -00規制開始<br>|令後の予定|<br>00月00日 00:00 -00工事着工予定  $\hat{\cdot}$ 経緯 状況写真 参照 口写真削除 詳細情報 記点交差点 終点交差点 標識位置  $O$ 有 $O$ 無 .<br>Ast 緊急車両通行の可否 ○通行可能 ○通行不可 規制状況 进口路情報  $\overline{\circ$ 有 〇無 凶痛 。<br>迂回路線名 .<br>Bil √ 迂回路選択·変更 江回路幅員(m) 大型車両通行の可否<br>速絡先情報 )通行可能 ○通行不可 |<br>|廿日市警察署(交通課)<br>|大竹警察署<br>|山県警察署 **関係機関FAX送信** い<br>> 連絡先選択·変更 珊瑚树 一般公開 ni de la Salaje.<br>Naskiĝoj ●公開 ○非公開 ............ ※原則公開情報になります。 圛  $rac{1}{2}$  $\overline{\phantom{a}}$  and the set of  $\overline{\phantom{a}}$  $\overline{a}$ modella | 位置補正 | 仮登録 | | <mark>閉じる</mark> ana ja ÷.  $\frac{1}{1}$ ina<br>Mari ন  $\overline{u}$ Web ページからのメッセージ Ι× Microsoft Inte  $\mathbf{x}$ plorer  $\mathbf{x}$ m. ekt - 仮登録が完了しました。<br>所属長の決裁後、本登録してください。<br>- 決裁調書を表示しますか?  $\ddot{\mathbf{?}}$ この規制情報を仮登録します。<br>よろしいですか? **RANCH** Þ  $\ddot{\mathbf{?}}$ E **SOUTHERN**  $\sim$  1260  $\sim$  $\overline{\alpha}$ キャンセル  $\overline{\alpha}$ キャンセル He-

#### ⑭国様式2の確認 災害規制,事故規制を登録した場合には,国様式2の調書(パワーポイント) が作成されます。 ◆国様式2 (PowerPoint) の確認 仮登録一覧 仮登録一覧 本登録 | 閉じる | 詳細 │ 公開 │事務所名 路線名称 規制内容  $\Box$  $\mathbb{E}$ 変更 詳細 公開具 国道 487号 片側交互通行  $\Box$  $\overline{\mathbf{N}}$ 変更 詳細 公開 安芸太田 国道 186号 通行止め  $\Box$  $\overline{\mathbf{M}}$ 解除 詳細 公開 安芸太田 一般県道 下佐東線 通行止め  $\mathbb{R}$  $\Box$ 新規 詳細 非公開 東部 一般県道 水呑手城線 通行止め  $\Box$  $\boxtimes$ 新規 詳細 公開 庄原 国道 314号 片側交互通行  $\Box$  $\overline{\mathbf{N}}$ 新規 詳細 非公開 広島港湾 海田大橋 通行止め  $\Box$  $\mathbb{R}$ 新規 詳細 非公開 広島港湾 |臨港道路 出島海田線(海田大橋) 通行止め  $\mathbb{N}$ 非公開 広島港湾 臨港道路 廿日市草津線 歩行者·二輪通行止め  $\Box$  $\overline{\sigma}$ 新規 詳細  $\Box$ 新規 詳細 公開 本庁 国道 186号 通行止め  $\langle$  $\,$ **Internet Explorer**  $\vert x \vert$ 国様式2の調書を出力し,内容の確認 20KS20170306155305.pptx で行う操作を選んでください。 を行ってください。 サイズ: 120 KB<br>サイト www.dogis2.pref.hiroshima.lg.jp → 開く(0)<br>ファイルは自動保存されません。 → 保存(S) → 名前を付けて保存(A) キャンセル  $\overline{\phantom{a}}$ 校開 表示 9 実行したい作業を入力してくだ 身無 **Fire** l, 様式2 l, 平成29年3月25日 15時45分課か (生)安芸津下三永緯(東広島市災害発生個所)のその他について l, 日時:3月3日 15:30〜 通行止の<br>福所:仁宗武帝軍王宗継 あまつじもみながせん<br>福所:生宗武帝宗者受主席所 ひがいひろしまし さいがいはっせいかしょ<br>法立集年:確即<br>住政道:3000分/日<br>次通量:8000ク/日<br>交通量:8000ク/日<br>交通量:8000ク/日<br>20通量:8000クプロ ◇ 8:30 災害規制開始<br>82種:3月3日 ◇ 0:00 (限日工事毒工予定) l, l, l, l, l,  $-0.011$ 状况写真 l, SAMPLE l, l, l, l, l, l, l, タノイ 単308 | 図 | 図 | 単 | マ → → → → → → → の6 B 25代1/1 坚 日本語

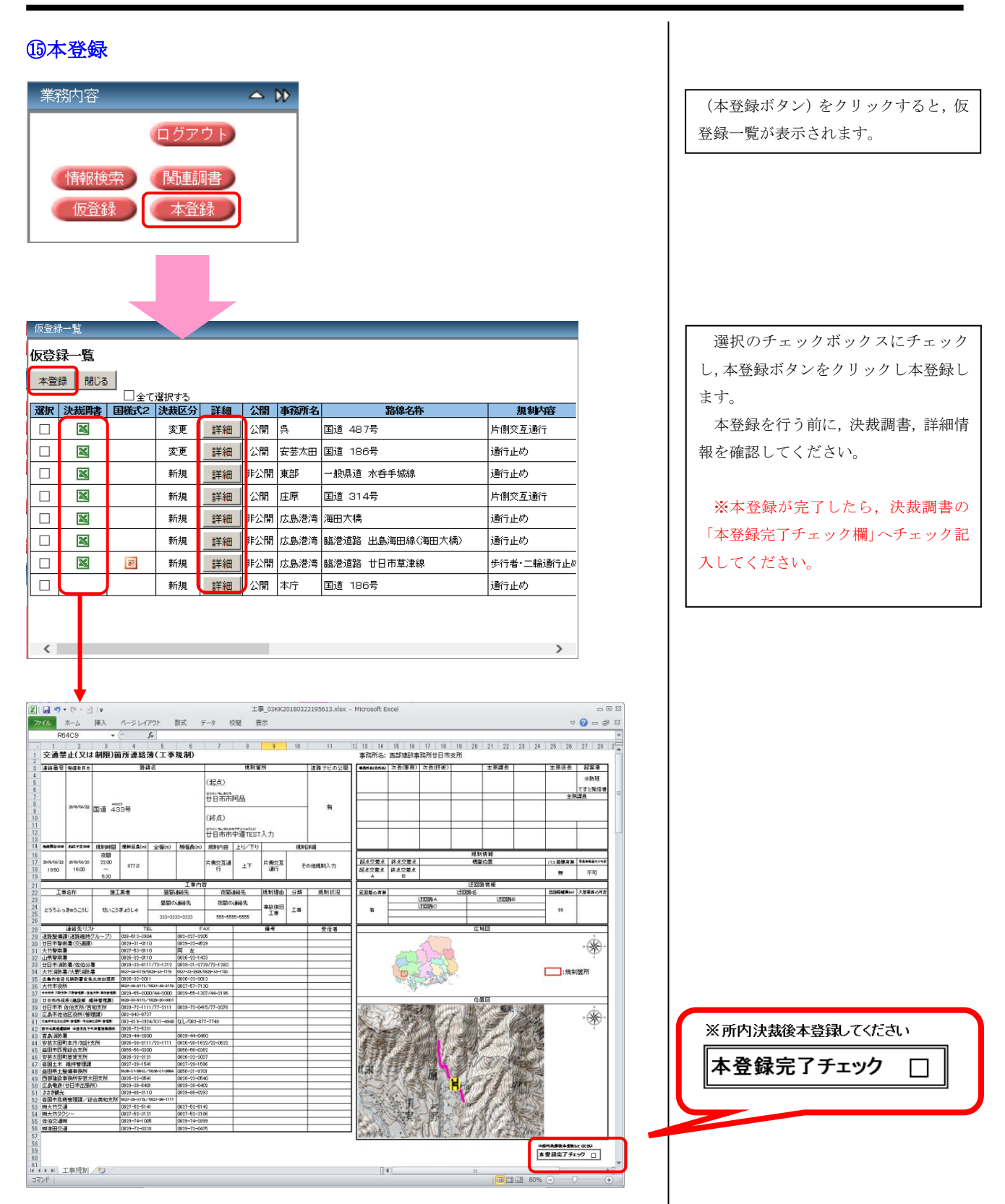

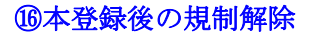

**⑯本登録後の規制解除 オジック 本登録後の規制解除は,本登録編集フォームから「仮解除フォーム」ボタンをクリッ** クし,解除フォームを表示し登録解除を行ないます。

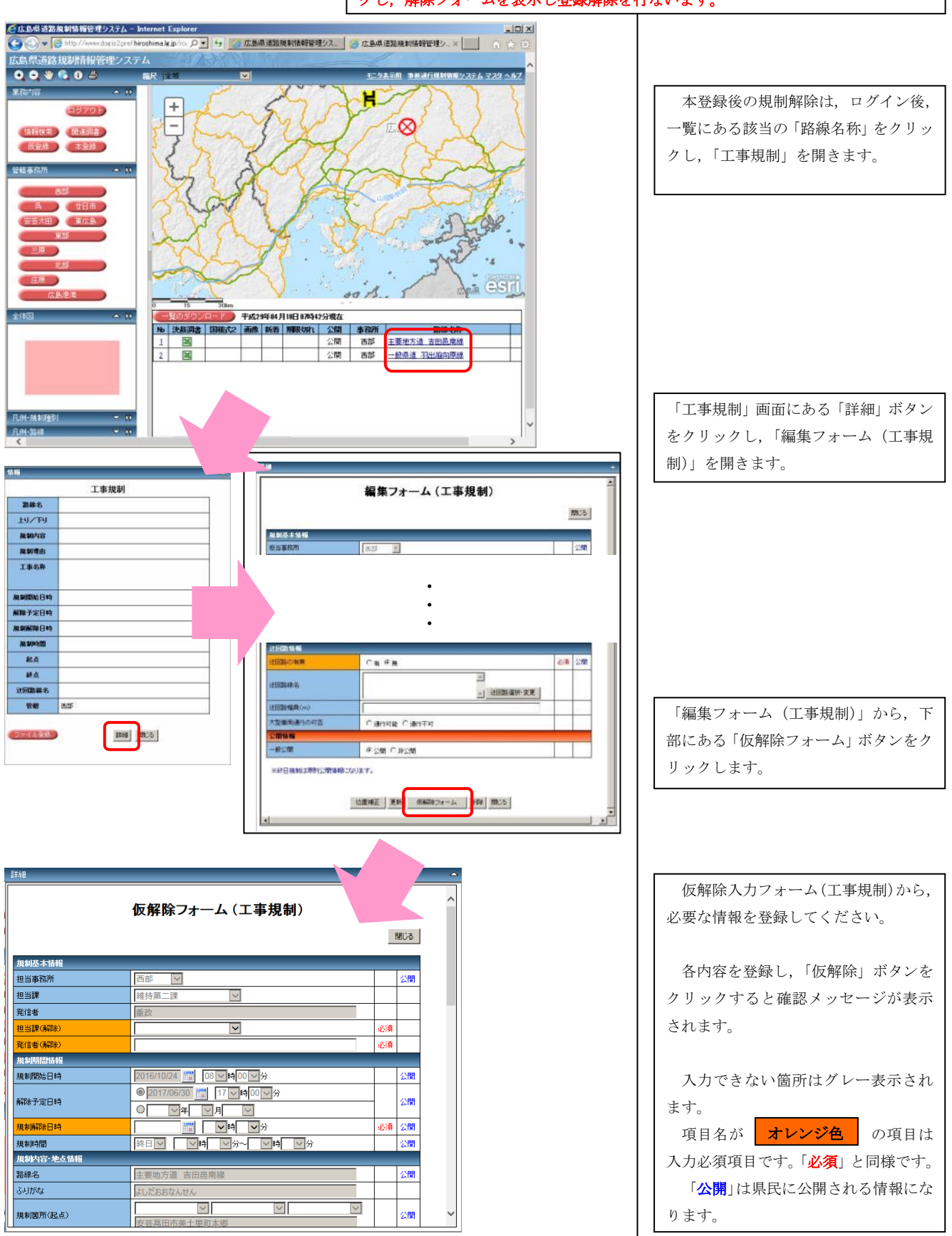

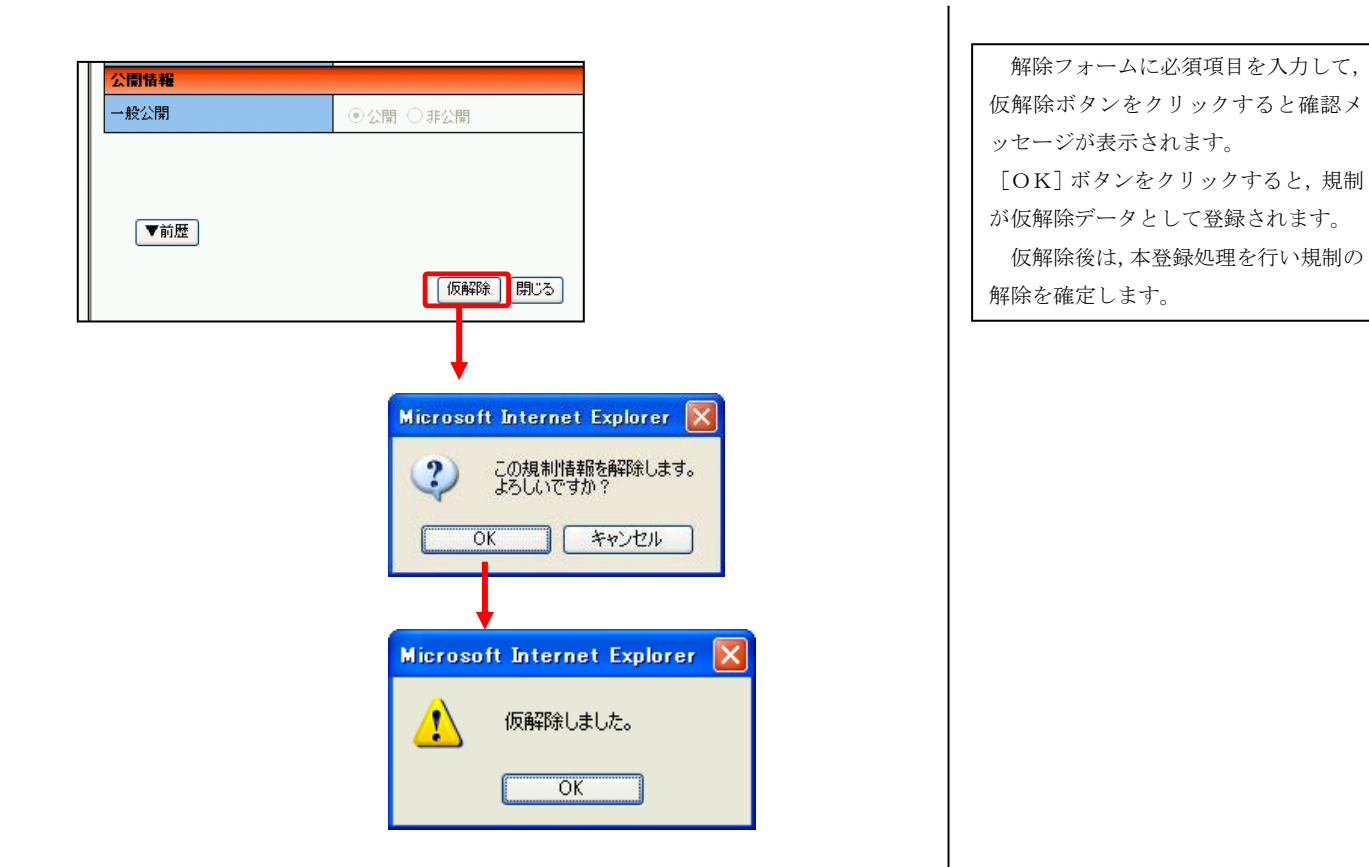

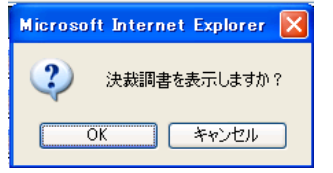

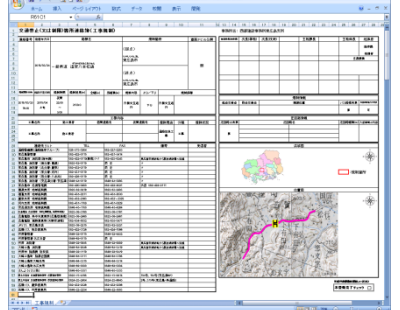

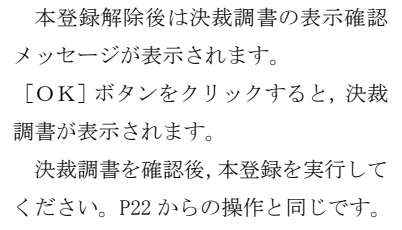

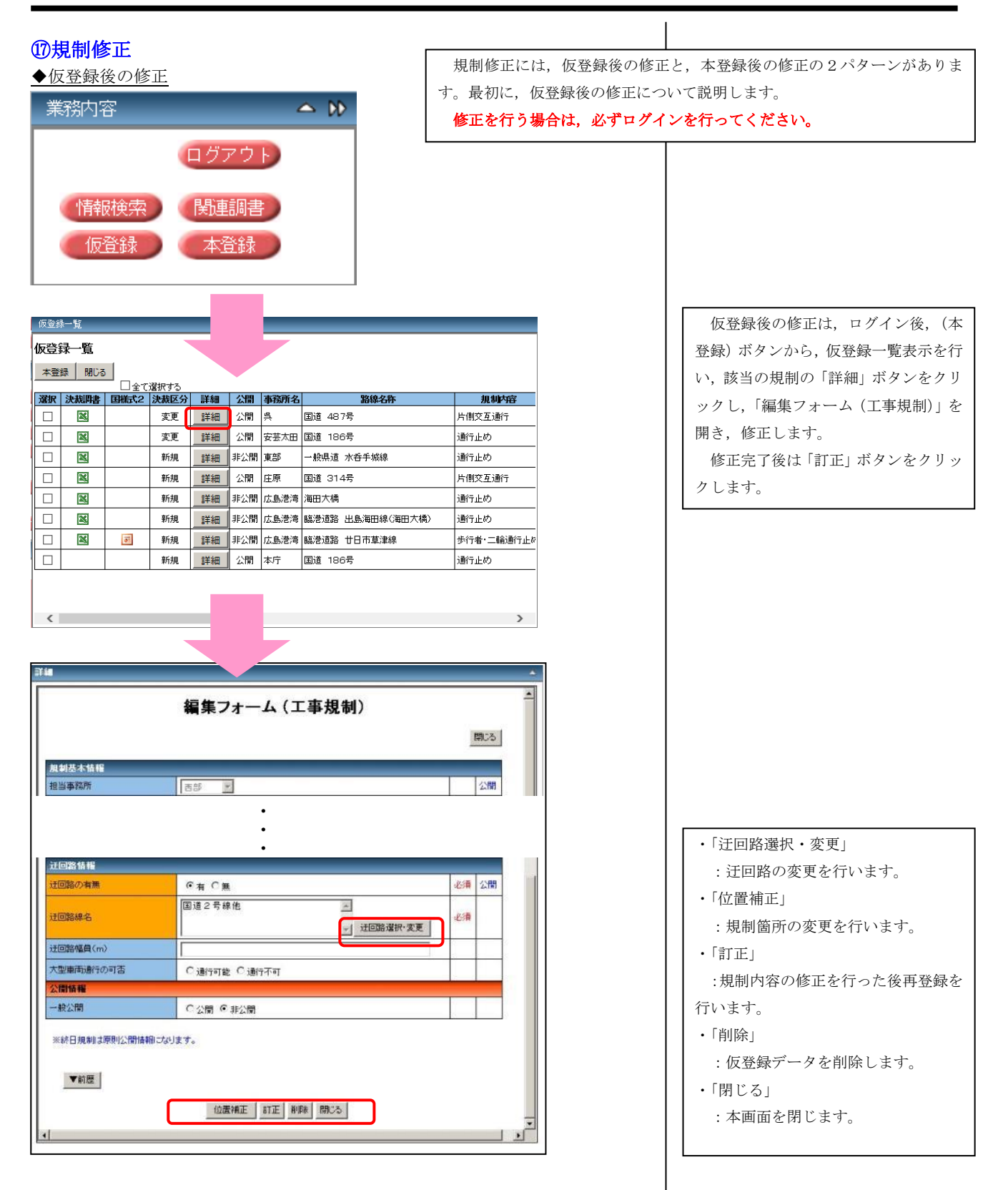

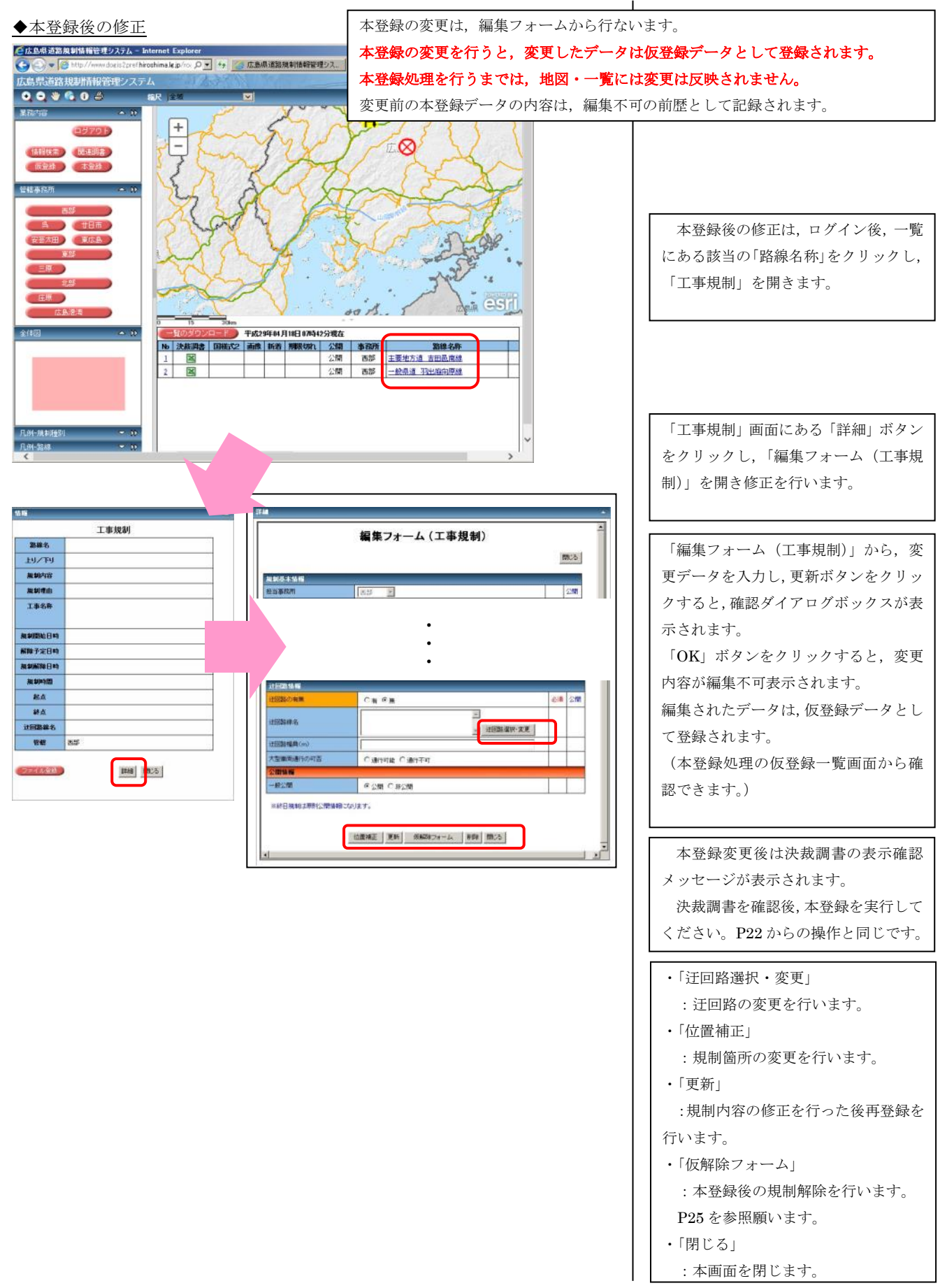

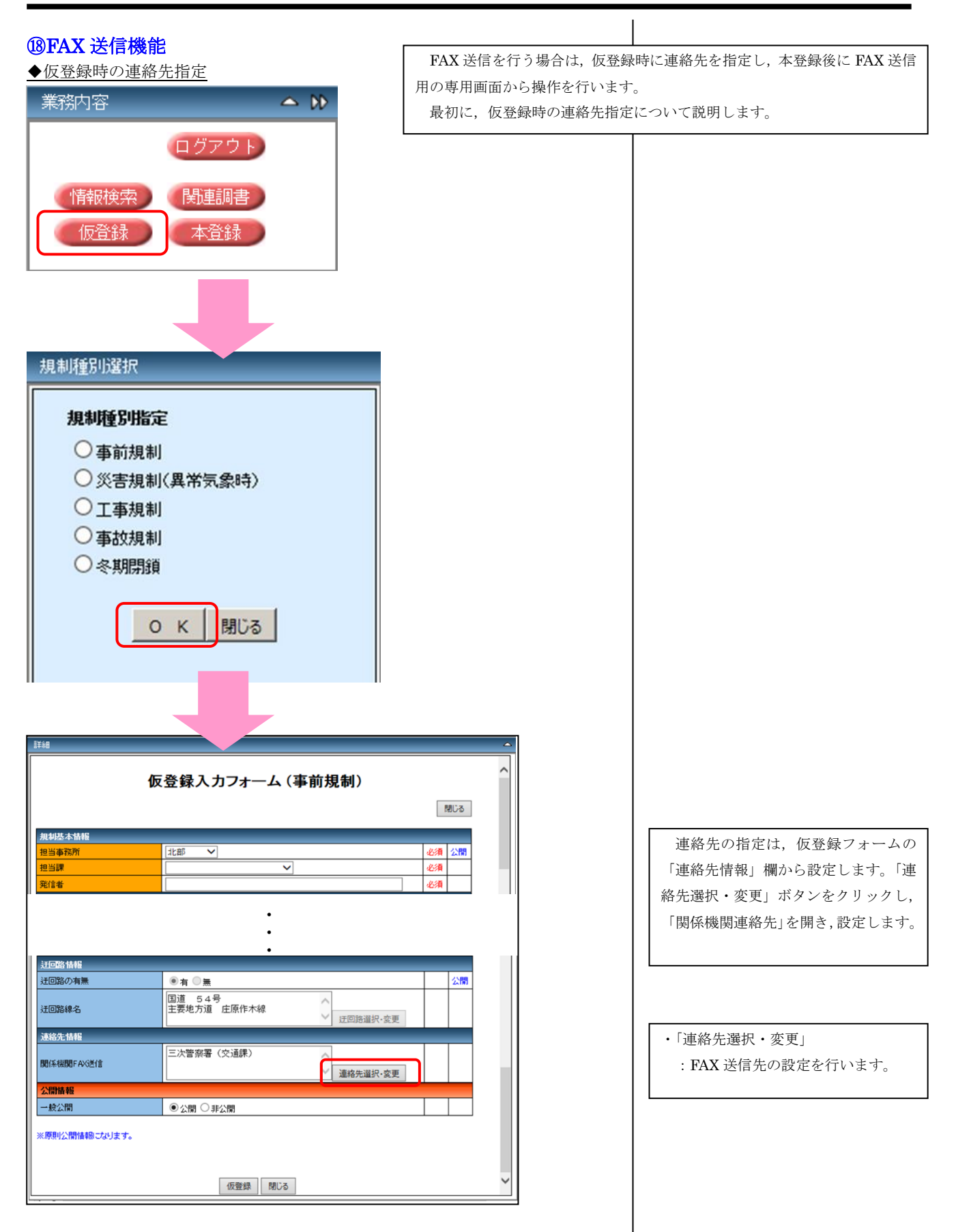

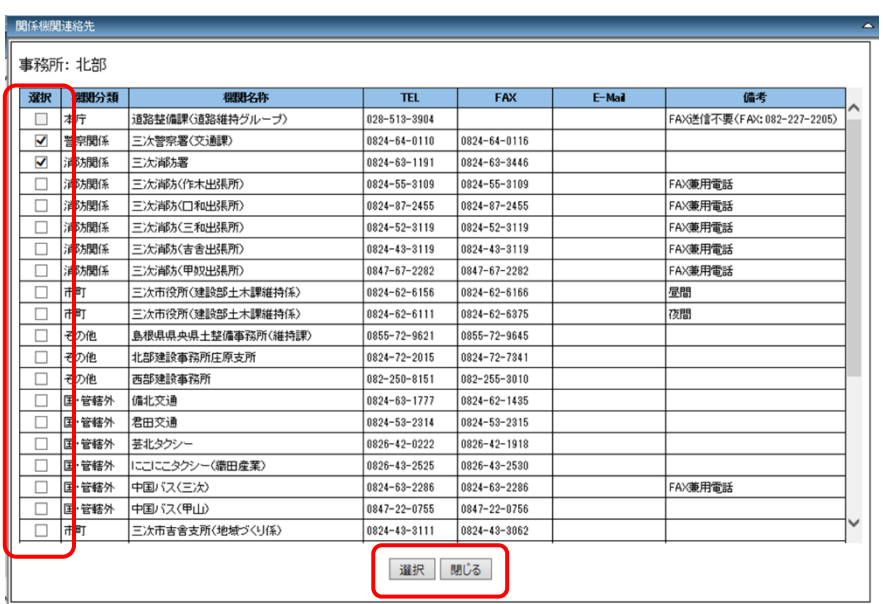

FAX 送信を行う連絡先をチェックボ ックスで設定します。 設定完了後は画面下部の「選択」ボタ ンをクリックします。 ※FAX 番号が登録されていないリスト は設定できません。

※リストの追加,変更を行う場合は「関 係機関マスタメンテナンス」から行いま す。

- ・「選択」
- :設定を保持して本画面を閉じます。 ・「閉じる」
	- :設定を保持せず本画面を閉じます。

「仮登録」実行後,FAX 送信データの表

※FAX 送信データは決裁調書と同じ Excel の別シートに表示されます。

示を行い確認してください。

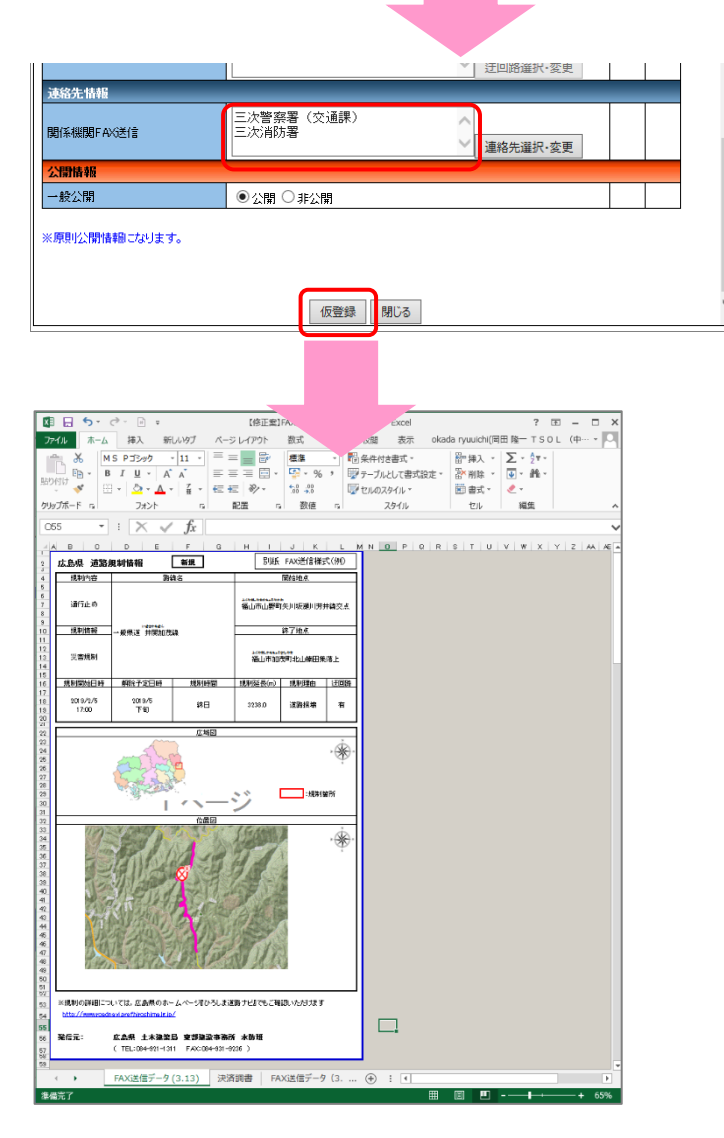

28

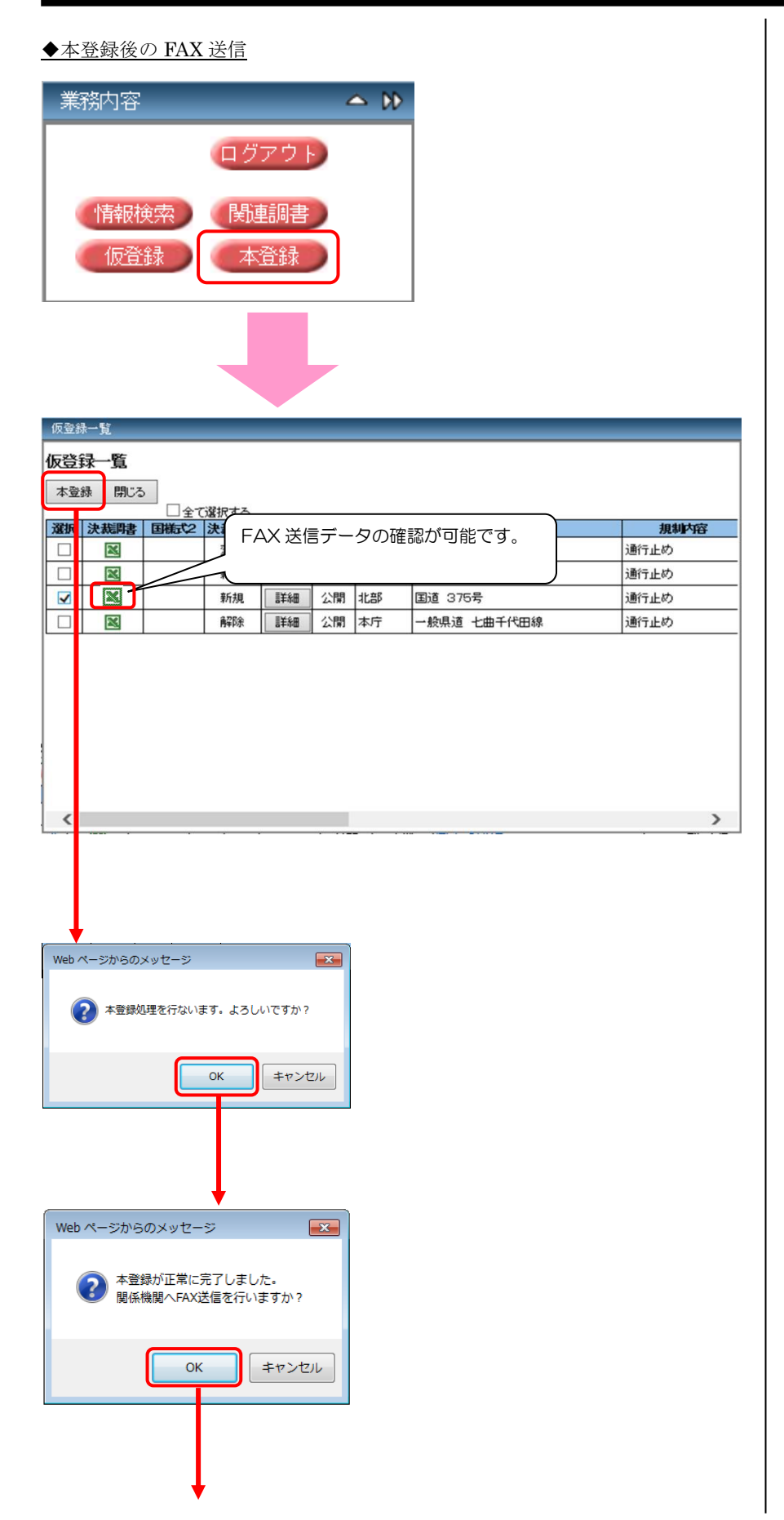

本登録処理後に FAX 送信を促すメッセ ージを表示します。 [OK]ボタンをクリックすると,FAX 送 信用の専用画面を表示します。

:選択している関係機関に対して

: FAX 送信データ (pdf ファイル)

:FAX 送信履歴画面を表示します。

FAX 送信を行います。

を表示します。

:本画面を閉じます。

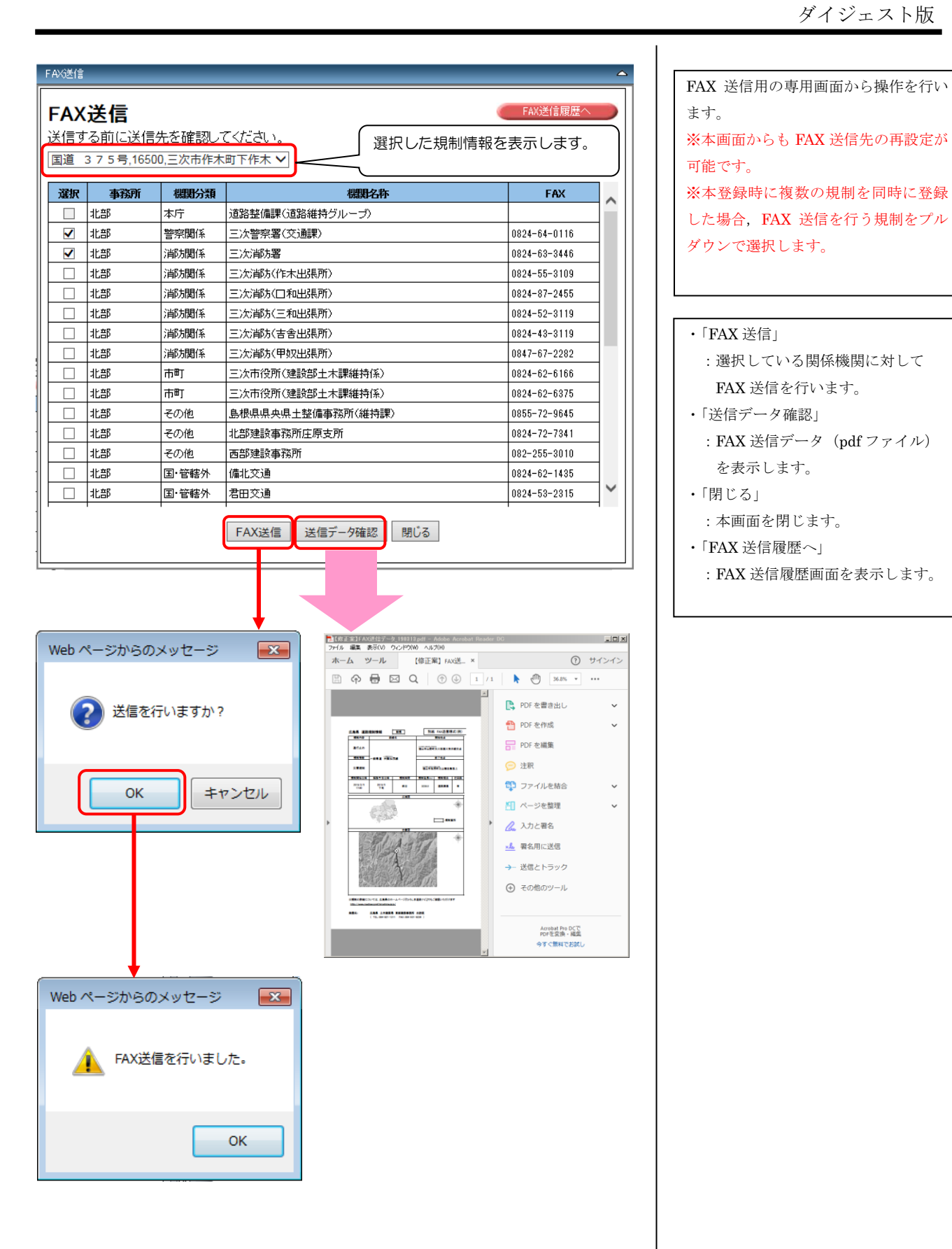

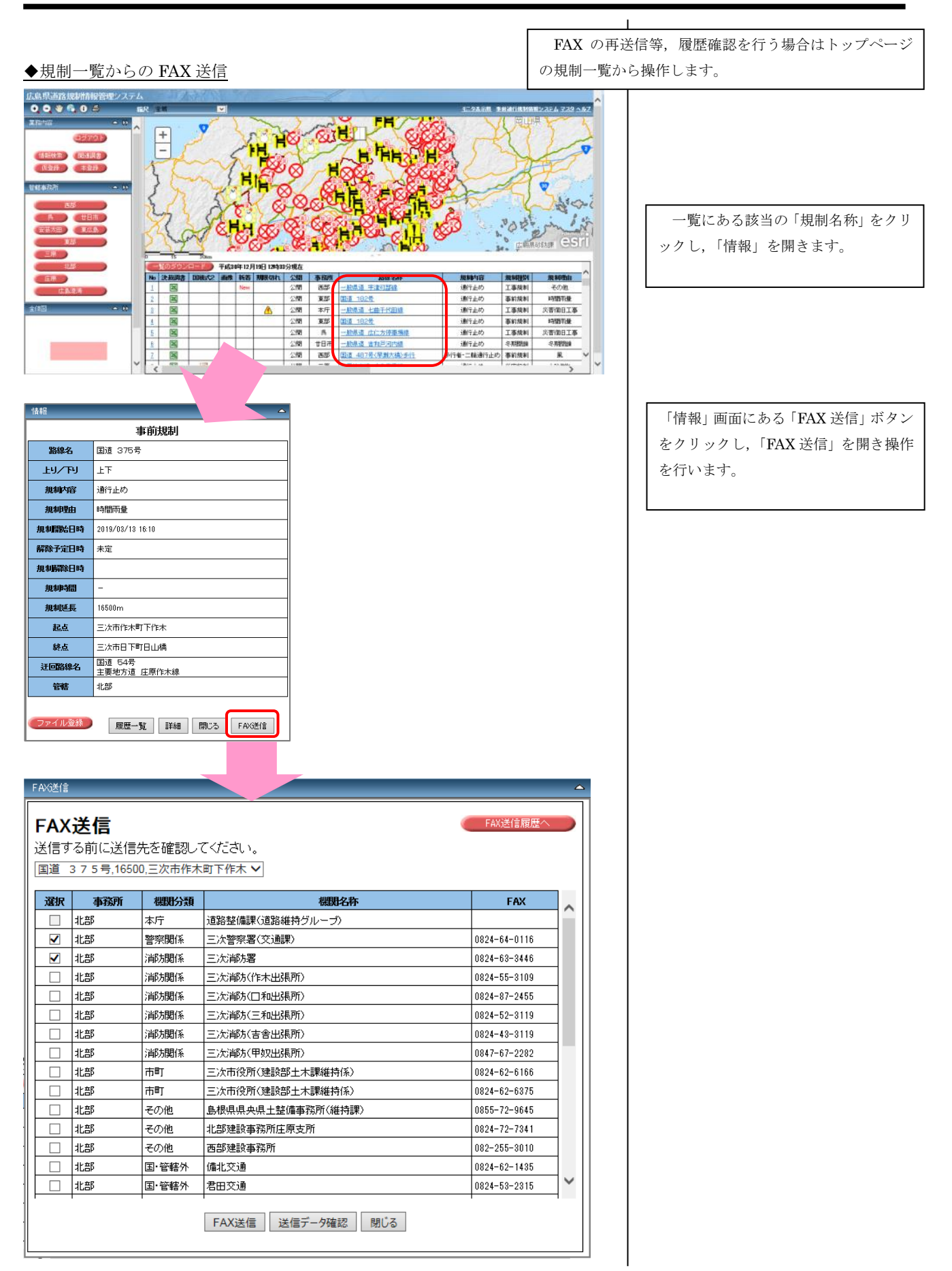

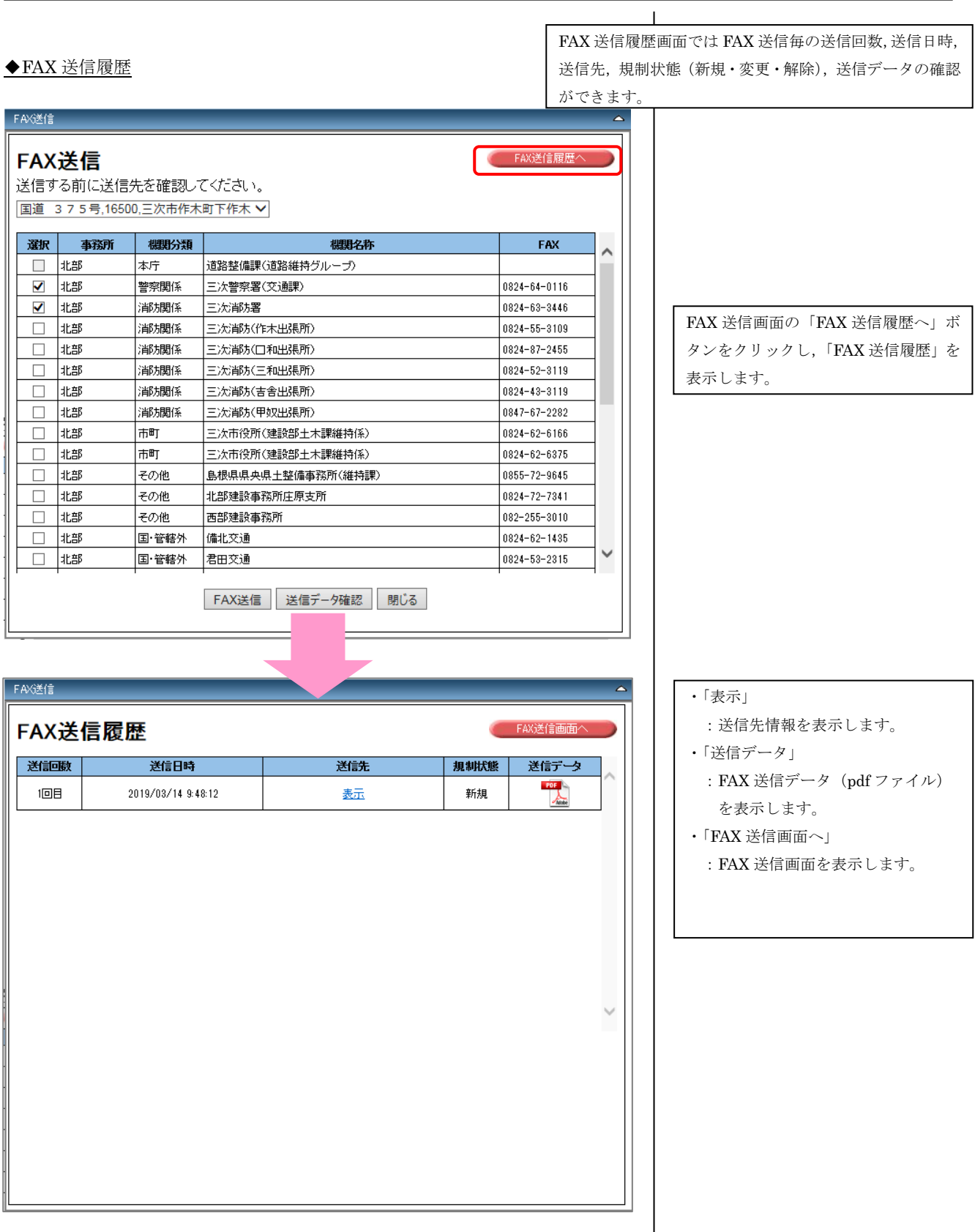

## ⑲マスタメンテナンス

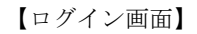

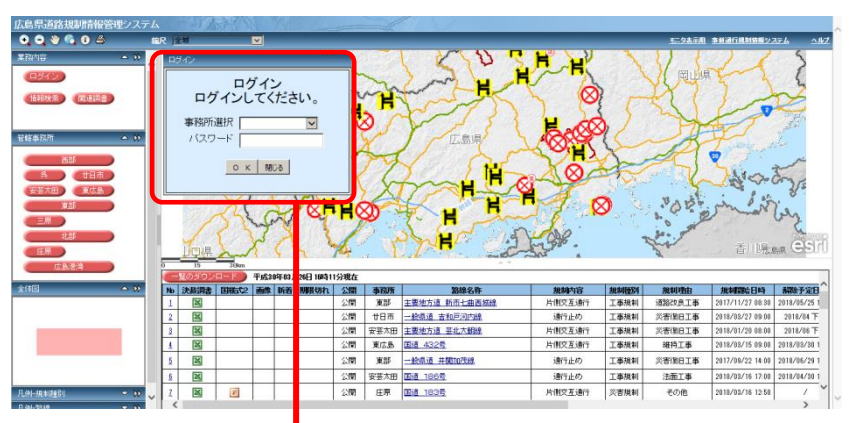

【ログイン後の画面】

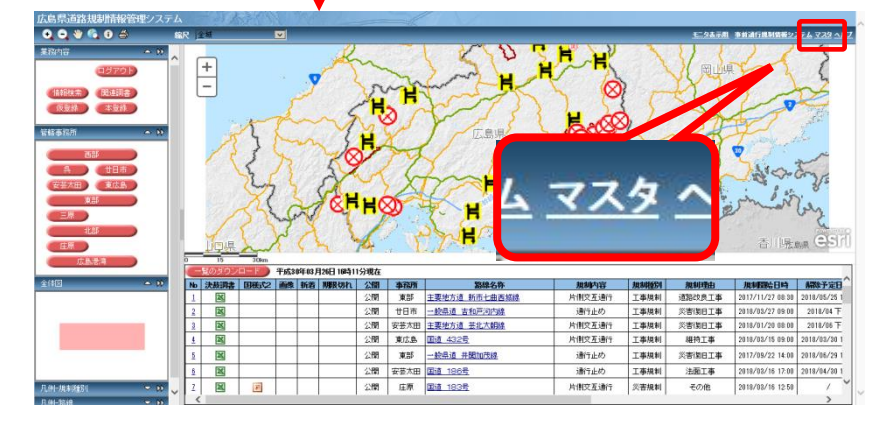

【マスタメンテナンス画面】

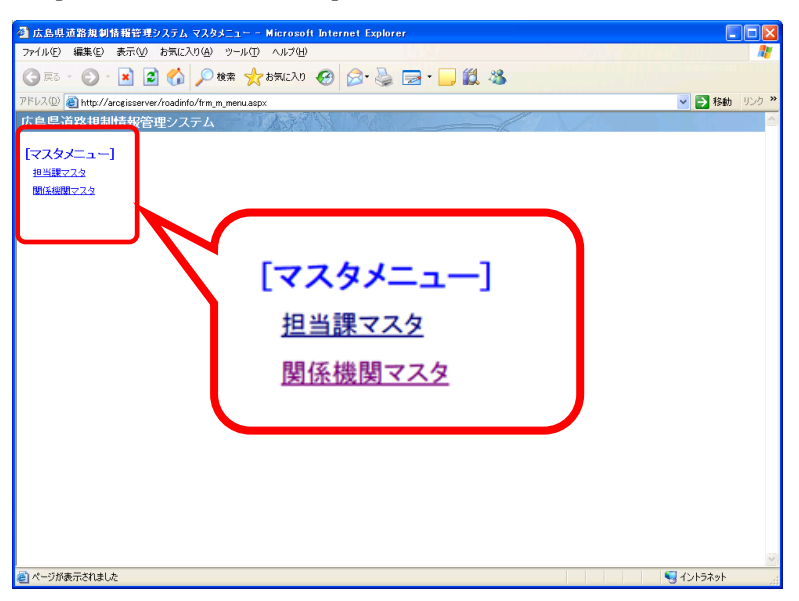

ログイン後,リンクエリアにある「マ スタ」をクリックし,マスタメンテンス 画面を開きます。

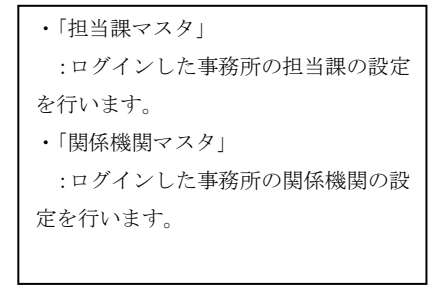

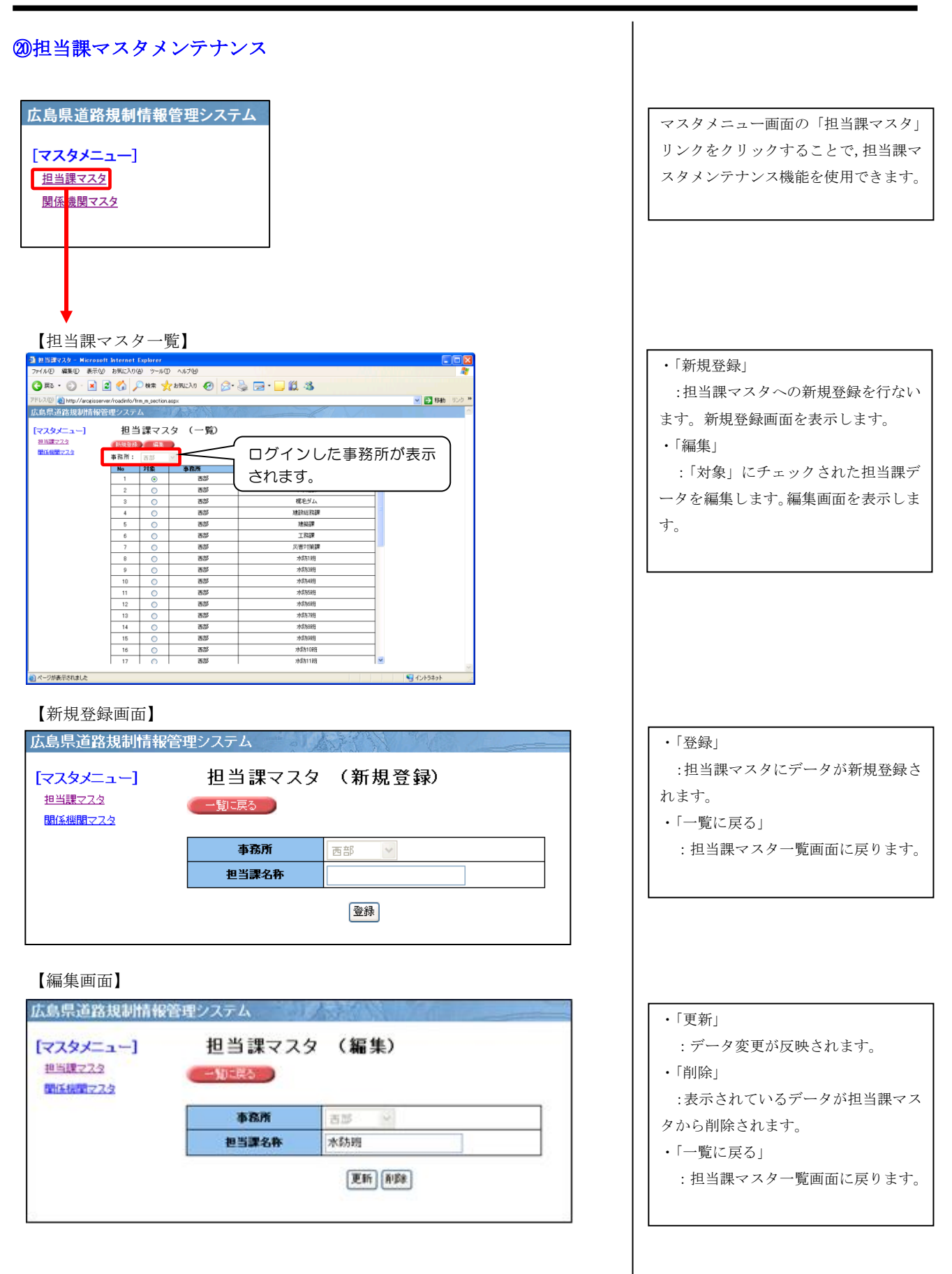

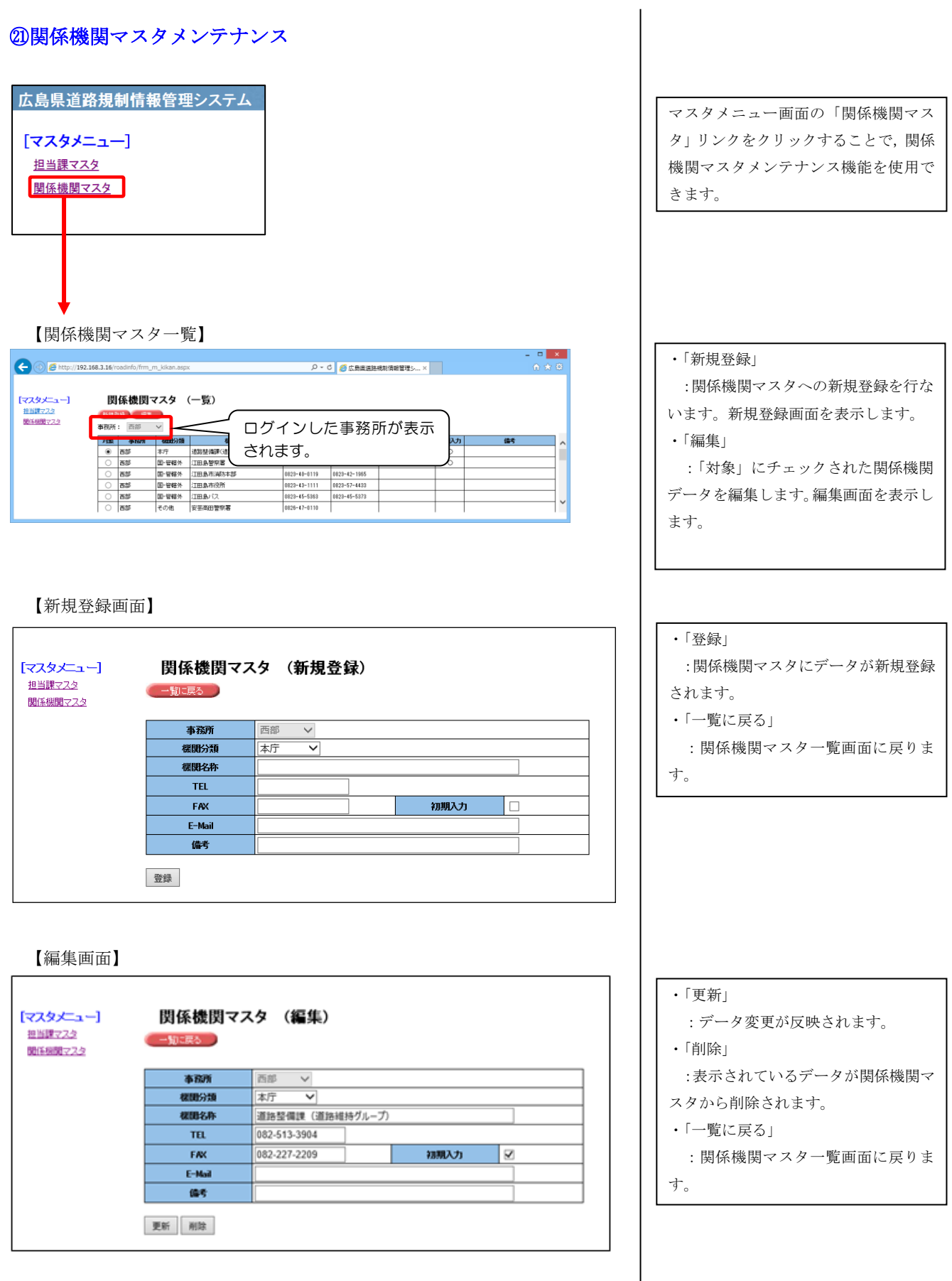

 $\overline{\phantom{a}}$